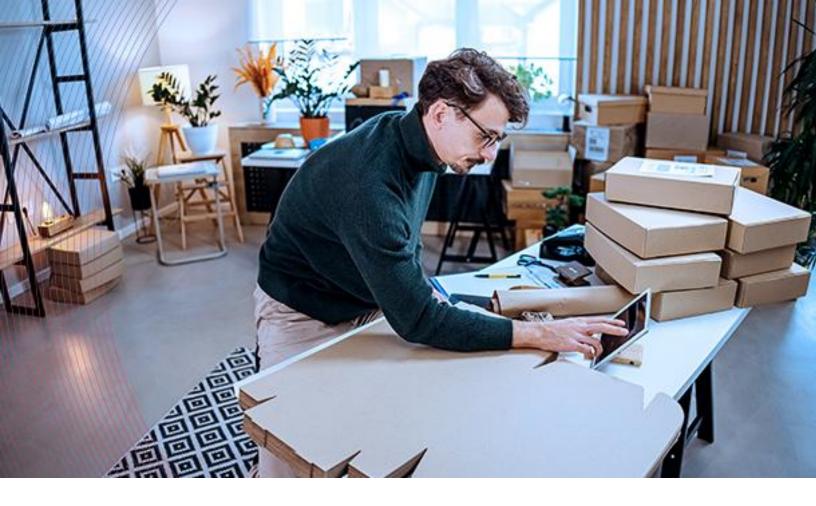

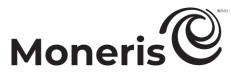

## **Moneris Checkout**

# Using the MCO configurator in Merchant Resource Center

Reference guide

Revised May 30, 2025

Copyright © Moneris Solutions, 2025 All rights reserved. No part of this publication may be reproduced, stored in retrieval systems, or transmitted, in any form or by any means, electronic, mechanical, photocopying, recording, or otherwise, without the prior written permission of Moneris Solutions Corporation.

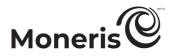

## Table of contents.

| What's new in this document                                                                                                    | 3                                                  |
|----------------------------------------------------------------------------------------------------|----------------------------------------------------|
| Getting started                                                                                                    | 4                                                  |
| What is Moneris Checkout?                                                                                                    |                                                    |
| How to get started<br>List of Moneris Checkout features/settings<br>Logging into the Merchant Resource Center                                                                                                    | 7                                                  |
| Using the Moneris Checkout Configurator                                                                                                    | 12                                                 |
| Creating a Moneris Checkout profile                                                                                                    | 13                                                 |
| Reopening a Moneris Checkout profile                                                                                                    | 15                                                 |
| Previewing the checkout                                                                                                    | 17                                                 |
| Configuring a Moneris Checkout profile<br>Configuring the "Checkout type" setting<br>Editing the checkout profile's alias<br>Configuring the checkout's "Order summary (cart)" details<br>Configuring the checkout's "Customer details"<br>Configuring the checkout's "Multi-currency pricing" settings<br>Configuring the checkout's "Payment" settings<br>Configuring the checkout's "Branding & design"<br>Configuring the checkout's "Order confirmation" content<br>Configuring the checkout's "Email communications" content<br>Deleting a Moneris Checkout profile | 19<br>20<br>21<br>23<br>28<br>38<br>50<br>53<br>55 |
|                                                                                                    |                                                    |
| Appendix                                                                                                    |                                                    |
| Auto Decision by Moneris: rules and responses for Moneris Checkout<br>Auto Decision by Moneris: enabled - transaction flow diagram<br>Auto Decision by Moneris: disabled - transaction flow diagram                                                                                                    |                                                    |
| Transaction confirmation details: browser version                                                                                                    | 68                                                 |
| Transaction confirmation details: email version                                                                                                    | 70                                                 |
| Merchant support                                                                                                    | 72                                                 |
| Need help?                                                                                                    | 74                                                 |

## Moneris

## What's new in this document

| Feature                                                                                                    | Release date | Notes                                                                                                    |  |  |  |
|----------------------------------------------------------------------------------------------------|--------------|----------------------------------------------------------------------------------------------------|--|--|--|
| Product code details included in the order summary cart                                                         | May 15, 2025 | See <u>Configuring the checkout's "Order summary</u><br>(cart)" details (page 21),                                                                                            |  |  |  |
| Recurring payments                                                                                              | May 15, 2025 | See <u>Transaction confirmation details: browser</u> version (page 68).                                                                                                    |  |  |  |
| Installments enabled by Visa<br>payment details in transaction<br>receipt/confirmation email and<br>MCO reports | May 15, 2025 | See <u>Transaction confirmation details: browser</u><br><u>version</u> (page 68).<br>and<br>See <u>Transaction confirmation details: email</u><br><u>version</u> on page 70). |  |  |  |

# Getting started.

In this section, we give you an overview of Moneris Checkout and describe everything you need to know to get started on integrating your ecommerce solution with Moneris Checkout.

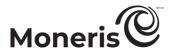

## What is Moneris Checkout?

Moneris Checkout allows you to process transactions by integrating a Moneris-hosted checkout page into your ecommerce Website. Moneris Checkout uses server-to-server communications at the back end in conjunction with your own merchant server and identifies each transaction with a unique ticket number, without exposing the data in the Web browser.

Moneris Checkout supports a cohesive, modular pay page design with parameters that you can customize such as order summary, customer details, and payment details. Once you integrate Moneris Checkout into your solution, you can use the Merchant Resource Center's Moneris Checkout (MCO) configurator to configure your checkout parameters and manage anti-fraud tools such as Moneris Kount®, AVS, CVV, and 3-D Secure. You can also enable Visa installment plans (Installments enabled by Visa®) and set minimum/maximum purchase limits. Supported payment types include credit, debit, gift cards and digital wallets, including Apple Pay® and Google Pay™.

- To begin, please follow the <u>How to get started</u> steps (page 6).

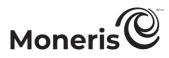

### How to get started

The steps below describe what you need to do to integrate Moneris Checkout into your ecommerce solution.

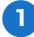

Review the specifications in the Moneris Checkout Integration Guide.

*Note:* This guide is available on the Moneris Developer Portal at <u>https://developer.moneris.com</u>.

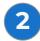

Log into your Merchant Resource Center store (see <u>Logging into the Merchant Resource Center</u> on page 9), but note:

- Your user account must be enabled with full administrative access and user-level permissions so that you can perform the setup and configuration steps as directed below. (Contact your store administrator if you need to have these permissions enabled.)
- If you want to use the card tokenization and card update features, Moneris Vault must be enabled on your store. (Contact us if you need to have Moneris Vault enabled on your store.)
- If you want to use the multi-currency pricing feature, multi-currency pricing must be enabled on your store. (Contact us if you need to have this feature enabled on your store.)
- If you want to apply a service levy (convenience fee) to transactions that are processed through your checkout, the Convenience Fee feature must be enabled on your store. This feature is supported only for eligible merchants. (Contact us if you need to have this feature enabled on your store.)

Create a Moneris Checkout profile (see <u>Creating a Moneris Checkout profile</u> on page 13). *Note:* If you want to make configuration updates to an existing profile, skip this step.

Configure your Moneris Checkout profile per your integration requirements (see <u>List of Moneris</u> <u>Checkout features/settings</u> on page 7).

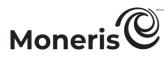

#### List of Moneris Checkout features/settings

This section describes the features/settings that are supported by Moneris Checkout.

Important! Please ensure that you configure these features/settings per your ecommerce solution's integration requirements. You must develop your ecommerce solution per Moneris' integration specifications as outlined in <u>How to get started</u> (page 6).

#### 3-D Secure

Fraud-prevention tool that uses smart authentication methods such as SMS, knowledge-based, or biometric verification in real-time. To configure this setting, see <u>Configuring the checkout's "Payment" settings</u> (page 38).

#### Alias/name

The customizable alias can make it easier for you to identify a specific checkout profile. To configure this setting, see <u>Editing the checkout</u> <u>profile's alias</u> (page 20).

#### Apple Pay

Digital wallet payment method for your checkout customers. To configure this setting, see <u>Configuring the checkout's "Payment"</u> <u>settings</u> (page 38).

#### Address verification (AVS)

Fraud-prevention tool that allows for verification of cardholder address details against card issuer records. To configure this setting, see <u>Configuring the checkout's "Payment" settings</u> (page 38).

#### Brand colours

Design element you use to customize the look and feel of your checkout. To configure this setting, see <u>Configuring the checkout's</u> <u>"Branding & design"</u> (page 50).

#### Business logo

Design element you use to customize the look and feel of your checkout. To configure this setting, see <u>Configuring the checkout's</u> <u>"Branding & design"</u> (page 50).

#### Button customization

Design element you use to customize the look and feel of your checkout. To configure this setting, see <u>Configuring the checkout's</u> <u>"Branding & design"</u> (page 50).

#### Card logos

Display for customers which card types are supported by your checkout. To configure this setting, see <u>Configuring the checkout's</u> <u>"Payment" settings</u> (page 38).

#### Checkout type

Set parameters for your checkout's payment forms. To configure this setting, see <u>Configuring</u> <u>the "Checkout type" setting</u> (page 19).

#### Confirmation page

Set the content in your checkout's order confirmation page, displayed when your checkout customer submits their order. To configure this setting, see <u>Configuring the</u> <u>checkout's "Order confirmation" content</u> (page 53).

#### Customer personal details

Set which personal details are to be captured when customers use your checkout. To configure this setting, see <u>Configuring the</u> <u>checkout's "Customer details"</u> (page 23).

#### CVV

Fraud-prevention tool that sends the 3- or 4digit card validation values to the card issuer for authentication. To configure this setting, see <u>Configuring the checkout's "Payment" settings</u> (page 38).

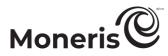

#### Email communications

Set the contents in your checkout's confirmation email, and set the permissions that trigger the sending of confirmation email. To configure this setting, see <u>Configuring the</u> <u>checkout's "Email communications" content</u> (page 55).

#### Gift cards

Moneris Gift card payment method for your checkout customers. To configure this setting, see <u>Configuring the checkout's "Payment"</u> <u>settings</u> (page 38).

#### Google Pay

Digital wallet payment method for your checkout customers. To configure this setting, see <u>Configuring the checkout's "Payment"</u> <u>settings</u> (page 38).

#### Header/footer

Design element you can use to customize the look and feel of your checkout. To configure this setting, see <u>Configuring the checkout's</u> "Branding & design" (page 50).

#### Kount

Fraud-prevention tool that uses smart authentication methods such as SMS, knowledge-based, or biometric verification in real-time. To configure this setting, see <u>Configuring the checkout's "Payment" settings</u> (page 38).

#### Merchant email

Set the event(s) that must occur in your checkout to trigger the sending of a confirmation email to you. To configure this setting, <u>Configuring the checkout's "Email</u> <u>communications" content</u> (page 55).

#### Multi-currency pricing (MCP)

Allow customers to pay in the currency of their choice while you receive settlement and reporting in Canadian dollars. To configure this setting, see <u>Configuring the checkout's "Multicurrency pricing" settings</u> (page 28).

#### Order summary details

Set the content that your checkout customers see in their order cart. To configure this setting, see <u>Configuring the checkout's "Order summary</u> (cart)" details (page 21).

#### Shipping destinations

Set your checkout's shipping destination controls. To configure this setting, see <u>Configuring the checkout's "Customer details"</u> (page 23).

#### Transaction limits

Set your checkout's maximum and minimum transaction limits. To configure this setting, see <u>Configuring the checkout's "Payment" settings</u> (page 38).

#### Tokenize cards

Allow customers to register (tokenize) a debit/credit card through your checkout. To configure this setting, see <u>Configuring the checkout's "Payment" settings</u> (page 38).

#### Transaction type

Set the transaction type that your checkout will support. To configure this setting, see <u>Configuring the checkout's "Payment" settings</u> (page 38).

#### Vault update cards

Allow customers to update card data tokenized through your checkout. To configure this setting, see <u>Configuring the checkout's</u> <u>"Payment" settings</u> (page 38).

#### Visa installments

Allow customers to pay using an installment plan. To configure this setting, see <u>Configuring</u> the checkout's "Payment" settings (page 38

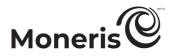

#### Logging into the Merchant Resource Center

The steps below describe how to log into your Merchant Resource Center production store. You need to log into the store so that you can access the Moneris Checkout configurator to configure your Moneris Checkout profile.

*Note:* If your Merchant Resource Center store account is not yet activated, see <u>Activating a Merchant</u> <u>Resource Center store</u> (page 10).

1. Visit https://www3.moneris.com/mpg to start on the "Merchant Resource Center" login page (shown below).

| Moneris                                                                                                    |               |                     |                |                  |          |
|----------------------------------------------------------------------------------------------------|---------------|---------------------|----------------|------------------|----------|
| Merchant Resource Center                                                                                                    |               |                     |                |                  |          |
| Lagan                                                                                                    |               |                     |                |                  |          |
| Uwrane  Store D: Pessodt                                                                                                    |               |                     |                |                  |          |
| Submit Firight Password? Need Noc?                                                                                          |               |                     |                |                  |          |
| Marchaet Bassura Canter Uaer Manual<br>Quick tental Colda (4050)                                                            |               |                     |                |                  |          |
| Dakis Instit Guide (1920)<br>Quick Instit Guide (1920)<br>Teoparth Jellio Cantrion                                          |               |                     |                |                  |          |
| Transarta Antenia Antenia Antenia<br>Merchant Resource Contex Homes Videos<br>Marchant Chalcona Charlonante Reference Guide |               |                     |                |                  |          |
|                                                                                                    |               |                     |                |                  |          |
|                                                                                                    |               |                     |                |                  |          |
|                                                                                                    |               |                     |                |                  |          |
|                                                                                                    |               |                     |                |                  |          |
|                                                                                                    | Aland Diama   | Policy Terms of Use | Autoria Pierra | Developer Bestel | former 1 |
|                                                                                                    | About Privacy | Policy Perms of Use | Activate Store | Developer Portal | support  |

- 2. Enter your Merchant Resource Center (Gateway) credentials in the "Logon" fields:
  - a. In the Username field, enter your username.
  - b. In the Store ID field, enter your store ID.
  - c. In the **Password** field, enter your password.
  - d. Click on the **Submit** button.
- 3. When the homepage displays (shown below), continue the <u>How to get started</u> steps (page 6).

| Moneris                        | < Store name > - monca000123                                                                                                    |             |
|--------------------------------|----------------------------------------------------------------------------------------------------|-------------|
| Moneris                        | Admin ⊽ Reports ⊽ Terminal ⊽ Recurring ⊽ Gift/Loyalty ⊽ Vault ⊽ Help <firstname lastname=""> ⊽ <table-cell-rows> EN ⊽</table-cell-rows></firstname> |             |
| Merchant Res                   | source Center                                                                                                    | Favourite 🕸 |
| monca000123 - < Store name >   |                                                                                                    |             |
| Wolcomo < Firstname Lastname > |                                                                                                    |             |
| Your last login was:           |                                                                                                    |             |
|                                |                                                                                                    |             |
|                                |                                                                                                    |             |
|                                |                                                                                                    |             |
|                                |                                                                                                    |             |
|                                |                                                                                                    |             |
|                                |                                                                                                    |             |

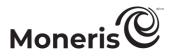

#### Activating a Merchant Resource Center store

The steps below describe how to activate a Merchant Resource Center (Gateway) store in the production environment. You must activate your store so that you can access the Moneris Checkout configurator and create/configure your Moneris Checkout profile.

1. Visit <u>moneris.com/activate</u> to start on the Moneris Merchant Resource Center store activation page (shown below).

| Moneris                                                                                                    |  |  |  |  |  |  |  |
|----------------------------------------------------------------------------------------------------|--|--|--|--|--|--|--|
| To activate your account please enter your Moneris Merchant ID and Moneris Store ID below. This information is contained in the Welcome email you received from Moneris. |  |  |  |  |  |  |  |
| Movily Store (D)                                                                                                    |  |  |  |  |  |  |  |
| Next                                                                                                    |  |  |  |  |  |  |  |
|                                                                                                    |  |  |  |  |  |  |  |
|                                                                                                    |  |  |  |  |  |  |  |
|                                                                                                    |  |  |  |  |  |  |  |
|                                                                                                    |  |  |  |  |  |  |  |
|                                                                                                    |  |  |  |  |  |  |  |
|                                                                                                    |  |  |  |  |  |  |  |

- 2. Enter your Moneris Gateway credentials (refer to the "Your Moneris Order is Ready" email for these credentials).
  - a. In the Moneris Merchant ID field, enter your 13-digit Moneris merchant ID.
  - b. In the Moneris Store ID field, enter your Moneris store ID.
  - c. Click on the Next button.
- 3. Enter your name information, and create your login password:
  - a. In the First Name field, enter your first name.
  - b. In the Last Name field, enter your surname.
  - c. In the Username field, enter the username that you want to use for your login session.
  - d. In the Password field, enter your login password.

*Note:* Password fields are case sensitive. The password must include 7-16 characters; start with a letter; and contain a number. You must change your password periodically. If your password expires, you will be prompted to create a new password.

- e. In the Confirm Password field, re-enter your login password.
- f. Click on the Next button.
- 4. Set up your security questions and email:
  - a. From each of the three **Question/Answer #** drop-down lists, select a question, and enter an answer in the corresponding field.

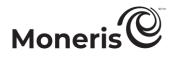

*Note: Periodically you will be prompted to answer one of the questions when logging in.* 

b. In the Email Address field, enter a valid email address.

*Note:* If you ever need to have your password reset, a temporary password will be sent to this address.

- c. Click on the Complete Activation button.
- 5. When the "Congratulations!" response displays, it means your Merchant Resource Center store is activated.

# Using the Moneris Checkout configurator.

In this section, we go over everything you need to know to use the Merchant Resource Center's Moneris Checkout configurator to configure your checkout integration.

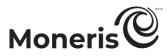

## **Creating a Moneris Checkout profile**

This procedure describes how to create a Moneris Checkout profile. A Moneris Checkout profile defines the parameters and behaviour of a Moneris Checkout integration.

*Note:* The profile's unique checkout ID is used in the preload request to identify and regulate the Moneris Checkout integration in your ecommerce solution.

Important! To integrate Moneris Checkout into your ecommerce solution, you need to create and configure your Moneris Checkout profile in conjunction with developing your ecommerce solution according to Moneris' integration specifications as outlined in <u>How to get started</u> (page 6).

- 1. Log into your Merchant Resource Center store (see <u>Logging into the Merchant Resource Center</u> on page 9).
- 2. On the menu bar, click on Admin > Moneris Checkout Config (shown below).

| Moneris                                                | < Store name > - mono   | ca000123             |                |         |      |                          |          |                |              |                |                  |         |
|--------------------------------------------------------|-------------------------|----------------------|----------------|---------|------|--------------------------|----------|----------------|--------------|----------------|------------------|---------|
| Moneris                                                | Admin ⊽ Reports ⊽ Ter   | rminal ⊽ Recurring ⊽ | Gift/Loyalty ⊽ | Vault ⊽ | Help | < Firstname Lastname > ⊽ | III EN ⊽ |                |              |                |                  |         |
| Merchant Res                                           | Directpost Config       |                      |                |         |      |                          |          |                |              |                | Favourite 1      | ŵ       |
|                                                        | Hosted Paypage Config   |                      |                |         |      |                          |          |                |              |                |                  |         |
| monca000123 - < Store name >                           | Hosted Tokenization     |                      |                |         |      |                          |          |                |              |                |                  |         |
| Wolcome < Firstname Lastname ><br>Your last login was: | Moneris Checkout Config |                      |                |         |      |                          |          |                |              |                |                  |         |
| Your last login was:                                   | Add User                |                      |                |         |      |                          |          |                |              |                |                  |         |
|                                                        | Modify User             |                      |                |         |      |                          |          |                |              |                |                  |         |
|                                                        | Audit Logs              |                      |                |         |      |                          |          |                |              |                |                  |         |
|                                                        | Notification            |                      |                |         |      |                          |          |                |              |                |                  |         |
|                                                        | Store Settings          |                      |                |         |      |                          |          |                |              |                |                  |         |
|                                                        | IP Access               |                      |                |         |      |                          |          |                |              |                |                  |         |
|                                                        | Multi Store             |                      |                |         |      |                          |          |                |              |                |                  |         |
|                                                        | Visa Checkout           |                      |                |         |      |                          |          |                |              |                |                  |         |
|                                                        | Apple Pay               |                      |                |         |      |                          |          |                |              |                |                  |         |
|                                                        | Google Pay              |                      |                |         |      |                          |          |                |              |                |                  |         |
|                                                        |                         |                      |                |         |      |                          |          |                |              |                |                  |         |
|                                                        |                         |                      |                |         |      |                          |          |                |              |                |                  |         |
|                                                        |                         |                      |                |         |      |                          |          |                |              |                |                  |         |
|                                                        |                         |                      |                |         |      |                          |          |                |              |                |                  |         |
|                                                        |                         |                      |                |         |      |                          | About    | Privacy Policy | Terms of Use | Activate Store | Developer Portal | Support |

3. When the "Moneris Checkout Configuration" page displays (shown below), click on the **Create Profile** button.

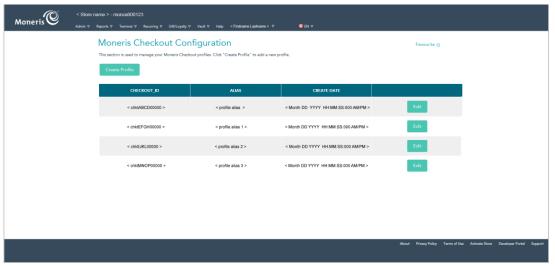

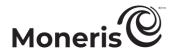

4. When the "Saved" dialog displays (shown below), click on its OK button to close the dialog.

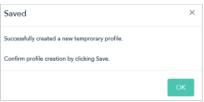

5. When the new profile displays in your MCO configurator (shown below), click on the **Save** button located above the live preview area.

| Koneris Admin V Reports V Tr | ica000123<br>arminal ⊽ Recurring ⊽ Gift/Loyahty ⊽ Vault ⊽ Help : | <firstnamelastname> V 🗳 EN V</firstnamelastname>                              |                     |                   |
|------------------------------|------------------------------------------------------------------|-------------------------------------------------------------------------------|---------------------|-------------------|
| Moner                        | ris Checkout Configuration                                       |                                                                               | Fe                  | vourite 🏠         |
| < Back to                    | Checkout Configurations                                          |                                                                               |                     |                   |
|                              | < profile alias >                                                |                                                                               |                     | CHECKOUT ID       |
|                              | < profile allas ><br>Edit Name   Delete Profile                  | Checkout ID: chktABCD00000<br>Checkout :                                      | Save                |                   |
|                              | ✓ Checkout Type                                                  |                                                                               | Full Screen Preview |                   |
|                              | ✓ Order Summary (Cart)                                           | < Your store name >                                                           |                     |                   |
| NAVIGATION                   | ✓ Customer Details                                               | Cart                                                                          |                     |                   |
| PANE                         | ✓ Multi-Currency                                                 |                                                                               |                     |                   |
|                              | ✓ Payment                                                        | iPad Stand                                                                    | 2 x 100.00          |                   |
|                              | ✓ Branding & Design                                              | Subtotal                                                                      | 200.00              |                   |
|                              | Order Confirmation     Email Communications                      | Checkout                                                                      |                     | LIVE PREVIEW AREA |
|                              |                                                                  | Pay with your digital wallet for faster checkout<br>or enter details manually |                     |                   |
|                              |                                                                  | ¢Pay.                                                                         |                     |                   |
|                              |                                                                  | Contact information                                                           | _                   |                   |
|                              |                                                                  | First Name                                                                    |                     |                   |
|                              |                                                                  |                                                                               |                     |                   |
|                              |                                                                  | Last Name                                                                     |                     |                   |
|                              |                                                                  | Email                                                                         |                     |                   |
|                              |                                                                  |                                                                               |                     |                   |
|                              |                                                                  |                                                                               |                     | I I               |

6. When the "Success" dialog displays (shown below), click on its **OK** button to close the dialog:

| Success                      | ×  |
|------------------------------|----|
| Successfully updated profile |    |
|                              | ок |

- To preview a full-screen version of the checkout, see <u>Previewing the checkout</u> (page 17).
- To configure the profile settings, see List of Moneris Checkout features/settings (page 7).
- To exit the MCO configurator, click on **Back to Checkout Configurations** (unsaved changes will be discarded).

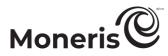

## **Reopening a Moneris Checkout profile**

The steps below describe how to reopen a Moneris Checkout profile and display it in your MCO configurator.

- 1. Log into your Merchant Resource Center store (see <u>Logging into the Merchant Resource Center</u> on page 9).
- 2. On the menu bar, click on Admin > Moneris Checkout Config (shown below).

| Moneris                        | < Store name > - mon    | nca00012  | 23          |                |         |      |                          |        |                |              |                |                  |         |
|--------------------------------|-------------------------|-----------|-------------|----------------|---------|------|--------------------------|--------|----------------|--------------|----------------|------------------|---------|
| Moneris 🗢                      | Admin ⊽ Reports ⊽ Te    | erminal ⊽ | Recurring ∇ | Gift/Loyalty ⊽ | Vault ⊽ | Help | < Firstname Lastname > ⊽ | 🖭 EN 🗸 |                |              |                |                  |         |
| Merchant Res                   | Directpost Config       |           |             |                |         |      |                          |        |                |              |                | Favourite        |         |
| inter chanter (cos             | Hosted Paypage Config   |           |             |                |         |      |                          | _      |                |              |                |                  |         |
| monca000123 - < Store name >   | Hosted Tokenization     |           |             |                |         |      |                          |        |                |              |                |                  |         |
| Welcome < Firstname Lastname > | Moneris Checkout Config |           |             |                |         |      |                          |        |                |              |                |                  |         |
| Your last login was:           | Add User                |           |             |                |         |      |                          |        |                |              |                |                  |         |
|                                | Modify User             |           |             |                |         |      |                          |        |                |              |                |                  |         |
|                                | Audit Logs              |           |             |                |         |      |                          |        |                |              |                |                  |         |
|                                | Notification            |           |             |                |         |      |                          |        |                |              |                |                  |         |
|                                | Store Settings          |           |             |                |         |      |                          |        |                |              |                |                  |         |
|                                | IP Access               |           |             |                |         |      |                          |        |                |              |                |                  |         |
|                                | Multi Store             |           |             |                |         |      |                          |        |                |              |                |                  |         |
|                                | Visa Checkout           |           |             |                |         |      |                          |        |                |              |                |                  |         |
|                                | Apple Pay               |           |             |                |         |      |                          |        |                |              |                |                  |         |
|                                | Google Pay              |           |             |                |         |      |                          |        |                |              |                |                  |         |
|                                |                         |           |             |                |         |      |                          |        |                |              |                |                  |         |
|                                |                         |           |             |                |         |      |                          |        |                |              |                |                  |         |
|                                |                         |           |             |                |         |      |                          |        |                |              |                |                  |         |
|                                |                         |           |             |                |         |      |                          |        |                |              |                |                  |         |
|                                |                         |           |             |                |         |      |                          | About  | Privacy Policy | Terms of Use | Activate Store | Developer Portal | Support |

3. When the "Moneris Checkout Configuration" page displays a list of your existing profiles (see example below), locate the profile that you want to edit, and click on its **Edit** button.

| Moneris | me>-monca000123<br>sports⊽ Terminal⊽ Recurring⊽ Gift/Loyahty⊽                               | Vault ⊽ Help < Firstname Lastname > | Φ <b>C</b> EN Φ                      |                                   |                   |                 |         |
|---------|---------------------------------------------------------------------------------------------|-------------------------------------|--------------------------------------|-----------------------------------|-------------------|-----------------|---------|
|         | Moneris Checkout Con<br>Trissection is used to manage your Moneris Checko<br>Create Profile | Fevourite Q                         |                                      |                                   |                   |                 |         |
|         | CHECKOUT_ID                                                                                 | ALIAS                               | CREATE DATE                          |                                   |                   |                 |         |
|         | < chktABCD00000 >                                                                           | < profile alias >                   | < Month DD YYYY HH:MM:SS:000 AM/PM > | Edit                              |                   |                 |         |
|         | < chktEFGH00000 >                                                                           | < profile alias 1 >                 | < Month DD YYYY HH:MM:SS:000 AM/PM > | Edit                              |                   |                 |         |
|         | < chktlJKL00000 >                                                                           | < profile alias 2 >                 | < Month DD YYYY HH:MM:SS:000 AM/PM > | Edit                              |                   |                 |         |
|         | < chktMNOP00000 >                                                                           | < profile alias 3 >                 | < Month DD YYYY HH:MM:SS:000 AM/PM > | Edit                              |                   |                 |         |
|         |                                                                                             |                                     |                                      |                                   |                   |                 |         |
|         |                                                                                             |                                     |                                      |                                   |                   |                 |         |
|         |                                                                                             |                                     |                                      |                                   |                   |                 |         |
|         |                                                                                             |                                     |                                      | About Privacy Policy Terms of Use | Activate Store Dx | eveloper Portal | Support |
|         |                                                                                             |                                     |                                      |                                   |                   |                 |         |

4. When the desired profile opens in your MCO configurator (shown below), configure the settings per your ecommerce solution's integration requirements:

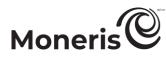

| Note: | The live previe | w area reflects t | the profile's ( | current configuration. |
|-------|-----------------|-------------------|-----------------|------------------------|
|       |                 |                   |                 |                        |

| Admin v Reports v Te | ca000123<br>rminal⊽ Recurring ⊽ Gift/Leyalty⊽ Vault⊽ Help < | Firstname Lastname > V 🗳 EN V                                                 |                     |                   |
|----------------------|-------------------------------------------------------------|-------------------------------------------------------------------------------|---------------------|-------------------|
| Moner                | is Checkout Configuration                                   |                                                                               | Far                 | ourite 🏠          |
| < Back to (          | Checkout Configurations                                     |                                                                               |                     |                   |
|                      | < profile alias ><br>Edit Neme   Delete Profile             | Checkout ID:chkIABCD00000<br>Checkout :                                       | Save                | CHECKOUT ID       |
|                      | ✓ Checkout Type                                             |                                                                               | Full Screen Preview |                   |
|                      | ✓ Order Summary (Cart)                                      | < Your store name >                                                           |                     |                   |
| NAVIGATION           | ✓ Customer Details                                          | Cart                                                                          |                     |                   |
| PANE                 | ✓ Multi-Currency                                            | iPad Stand                                                                    |                     |                   |
|                      | ✓ Payment                                                   | aPad Stand                                                                    | 2 x 100.00          |                   |
|                      | ✓ Branding & Design                                         | Subtotal                                                                      | 200.00              |                   |
|                      | ✓ Order Confirmation                                        | Checkout                                                                      |                     |                   |
|                      | <ul> <li>Email Communications</li> </ul>                    |                                                                               |                     | LIVE PREVIEW AREA |
|                      |                                                             | Pay with your digital wallet for faster checkout<br>or enter details manually |                     |                   |
|                      |                                                             | <b>⊈</b> Pay                                                                  |                     |                   |
|                      |                                                             |                                                                               | _                   |                   |
|                      |                                                             | Contact information                                                           |                     |                   |
|                      |                                                             | Pirst Name                                                                    |                     |                   |
|                      |                                                             | Last Name                                                                     |                     |                   |
|                      |                                                             |                                                                               |                     |                   |
|                      |                                                             | Email                                                                         |                     |                   |
|                      |                                                             |                                                                               |                     |                   |
|                      |                                                             | Phone Number                                                                  |                     |                   |

- To preview a full-screen version of the checkout, see <u>Previewing the checkout</u> (page 17).
- To configure the profile settings, see <u>List of Moneris Checkout features/settings</u> (page 7).
- To exit the MCO configurator, click on **Back to Checkout Configurations** (unsaved changes will be discarded).

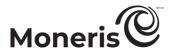

## **Previewing the checkout**

Follow the steps below to generate a full-screen preview of your MCO checkout. The preview is based on the checkout profile's current configuration.

1. Ensure the profile for the checkout that you want to preview is open on your screen.

*Note:* To reopen an existing profile, see <u>Reopening a Moneris Checkout profile</u> (page 15). To create a new profile, see <u>Creating a Moneris Checkout profile</u> (page 13).

2. While the profile is open in your configurator, click on **Full Screen Preview** at the top of your live preview area (shown below).

| Store name > - monce000123<br>Moneris Admin 17 Reports 17 Enniced 17 Recording 17 Gift: Syndhy 17 Vedit 17 Helps < Finitiaane Lastaane > 17 C (1) 17 C (1) 1 |                       |
|----------------------------------------------------------------------------------------------------|-----------------------|
| Moneris Checkout Configuration                                                                                                    | Fevourite Q           |
| Checkout Configurations       < profile alias >     Checkout ID: chitd&BCD00000       Edit Name     Delate Profile       < Checkout Type        < Order Summary (Cart)        < Order Summary (Cart)     Cart       < Multi-Currency     Payment                                                                                                    | "Full Screen Preview" |

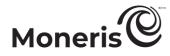

3. Wait while the MCO configurator generates the checkout preview (shown below).

*Note:* Your checkout preview will look different depending on how you have configured the profile.

| Checkout ID:ID de Checkout : chttABCD00000                                                                                                    |                                                                | Save<br>Exit Full Screen Preview | "Exit full screen preview" LINK |
|----------------------------------------------------------------------------------------------------|----------------------------------------------------------------|----------------------------------|---------------------------------|
| < Your store name >                                                                                                    |                                                                | LARLE MILLING THE PROFILE        |                                 |
| Checkout                                                                                                    | Cart                                                           |                                  |                                 |
| Pay with your digital wallshi for faster developer<br>or orter deals measily<br>4 Pay                                                                                                    | Ped Stand         2 x 100.00           Subtonel         200.00 | Î                                |                                 |
| Context information First Name Email Email Email Enail Email Enail Enail                                                                                                    |                                                                |                                  | FULL-SCREEN<br>PREVIEW          |
| Cay<br>Country Province Partial Code                                                                                                    |                                                                |                                  |                                 |
| Tita 🍨 📄 🔍 🐃<br>Carditader Name<br>Gard Namber MARY CV 🕄                                                                                                    |                                                                |                                  |                                 |
| € Same as singleing address<br>Cody Sammary<br>Sadestal 20100<br>Tax 20100<br>Tax 2010<br>Tax 200 |                                                                |                                  |                                 |
|                                                                                                    |                                                                | Proceeding Memoria               |                                 |

- 4. When you are finished previewing the checkout, click on **Exit full screen preview** (shown above) to return to your MCO configurator screen.
  - To configure profile settings, see <u>List of Moneris Checkout features/settings</u> (page 7).

## Moneris

## **Configuring a Moneris Checkout profile**

#### Configuring the "Checkout type" setting

Follow the steps below to configure the checkout to use Moneris for the complete set of online payment forms or to use Moneris only for payment processing.

Important! Please ensure that you configure this setting per your ecommerce solution's integration requirements. You must develop your ecommerce solution per Moneris' integration specifications as outlined in <u>How to get started</u> (page 6).

1. Ensure the checkout profile that you want to configure is open on your screen.

*Note:* To reopen an existing profile, see <u>Reopening a Moneris Checkout profile</u> (page 15). To create a new profile, see <u>Creating a Moneris Checkout profile</u> (page 13).

2. On the MCO configurator navigation pane (shown below), click on **Checkout Type** to open the "Checkout Type" module.

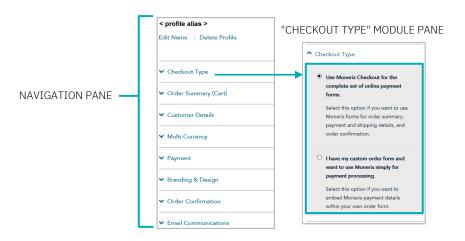

- 3. Select the checkout type for your integration:
  - To use Moneris for all order processes, select the Use Moneris for the complete set of online payment forms radio button.
  - To use your own custom order form, select the I have my custom order form and want to use Moneris simply for payment processing radio button.
- 4. Save the profile's new configuration:

- a. Go to the top of your live checkout preview, and click on the Save button.
- b. When the "Success" dialog displays, click on its **OK** button to close the dialog:
  - To preview a full-screen version of the checkout, see <u>Previewing the checkout</u> (page 17).
  - To configure other profile settings, see List of Moneris Checkout features/settings (page 7).
  - To exit the MCO configurator, click on **Back to Checkout Configurations** (unsaved changes will be discarded). The live preview area reflects the profile's current configuration.

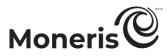

#### Editing the checkout profile's alias

Follow the steps below to edit the checkout profile's alias. If you configure a custom alias yourself, it can make it easier for you to identify a specific profile if you have more than one.

1. Ensure the checkout profile that you want to configure is open on your screen.

*Note:* To reopen an existing profile, see <u>Reopening a Moneris Checkout profile</u> (page 15). To create a new profile, see <u>Creating a Moneris Checkout profile</u> (page 13).

2. On the MCO configurator navigation pane (shown below), click on Edit Name.

| Г               | < profile alias >          |
|-----------------|----------------------------|
|                 | Edit Name   Delete Profile |
|                 | ✓ Checkout Type            |
| NAVIGATION PANE | ✓ Order Summary (Cart)     |
|                 | ✓ Customer Details         |
|                 | ✓ Multi-Currency           |
|                 | ✓ Payment                  |
|                 | ✓ Branding & Design        |
|                 | ✓ Order Confirmation       |
|                 | ✓ Email Communications     |

3. When the "Edit Checkout Alias" dialog displays (shown below), do the following:

| Save |
|------|
|      |

- a. Enter the new alias in the Alias field.
- b. Click on the Save button to close the window.
- 4. Save the profile's new configuration:

- a. Go to the top of your live checkout preview, and click on the Save button.
- b. When the "Success" dialog displays, click on its **OK** button to close the dialog:
  - To preview a full-screen version of the checkout, see <u>Previewing the checkout</u> (page 17).
  - To configure other profile settings, see List of Moneris Checkout features/settings (page 7).
  - To exit the MCO configurator, click on **Back to Checkout Configurations** (unsaved changes will be discarded).

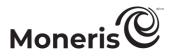

#### Configuring the checkout's "Order summary (cart)" details

Follow the steps below to configure the details to include in the checkout's order summary cart. Order summary details include product images, product codes, product descriptions, product names, product price, quantity, and subtotal.

*Note:* Order summary details settings are visible only if the profile is configured to use Moneris for the complete set of online payment forms (see <u>Configuring the "Checkout type" setting</u> on page 19).

Important! Please ensure that you configure these settings per your ecommerce solution's integration requirements. You must develop your ecommerce solution per Moneris' integration specifications as outlined in <u>How to get started</u> (page 6).

1. Ensure the checkout profile that you want to configure is open on your screen.

*Note:* To reopen an existing profile, see <u>Reopening a Moneris Checkout profile</u> (page 15). To create a new profile, see <u>Creating a Moneris Checkout profile</u> (page 13).

2. On the MCO configurator navigation pane (shown below), click on **Order Summary (Cart)** to open the "Order Summary (Cart)" module.

|                 | < profile alias >          | "ORDER SUMMARY (CART)" MODULE            |
|-----------------|----------------------------|------------------------------------------|
|                 | Edit Name   Delete Profile | <ul> <li>Order Summary (Cart)</li> </ul> |
|                 | ✓ Checkout Type            | Order Summary (Cart) details             |
| NAVIGATION PANE | ✓ Order Summary (Cart)     |                                          |
|                 | ✓ Customer Details         | Product Image                            |
|                 |                            | Product Code                             |
|                 | ✓ Multi-Currency           | Product Description                      |
|                 | ✓ Payment                  | Product Price                            |
|                 |                            | Quantity                                 |
|                 | ✓ Branding & Design        | □ Subtotal                               |
|                 | ✓ Order Confirmation       |                                          |
|                 | Email Communications       |                                          |

3. Enable/disable order summary details:

To enable order summary details:

- a. Checkmark the Order Summary (Cart) Details box.
- b. Enable/disable each line item to include in the order summary. Line items include Product Image, Product Code, Product Descriptions<sup>1</sup>, Product Name, Product Price, Quantity, and Subtotal.

*Note:* To enable a line item, checkmark the box beside the desired line item. To disable a line item, unmark the box beside the undesired line item. (If a field/checkbox is locked, it means you cannot enable/disable it from the configurator.)

#### To disable order summary details:

a. Unmark the Order Summary (Cart) Details box.

<sup>&</sup>lt;sup>1</sup> The product description will be truncated in the checkout's order summary (cart), but the checkout customer can view the product description in a tooltip (maximum of 200 characters).

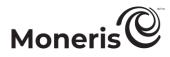

4. Save the profile's new configuration:

- a. Go to the top of your live checkout preview, and click on the Save button.
- b. When the "Success" dialog displays, click on its **OK** button to close the dialog:
  - To preview a full-screen version of the checkout, see Previewing the checkout (page 17).
  - To configure other profile settings, see List of Moneris Checkout features/settings (page 7).
  - To exit the MCO configurator, click on **Back to Checkout Configurations** (unsaved changes will be discarded).

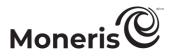

#### Configuring the checkout's "Customer details"

Follow the steps below to configure the customer details to capture in the checkout. Customer details include first name, last name, phone, email, billing address, and shipping address.

*Note:* Customer details settings are visible only if the profile is configured to use Moneris for the complete set of online payment forms (see <u>Configuring the "Checkout type" setting</u> on page 19).

Important! Please ensure that you configure these settings per your ecommerce solution's integration requirements. You must develop your ecommerce solution per Moneris' integration specifications as outlined in <u>How to get started</u> (page 6).

1. Ensure the checkout profile that you want to configure is open on your screen.

*Note:* To reopen an existing profile, see <u>Reopening a Moneris Checkout profile</u> (page 15). To create a new profile, see <u>Creating a Moneris Checkout profile</u> (page 13).

2. On the MCO navigation pane (shown below), click on **Customer Details** to open the "Customer Details" module (shown below).

|                 | _ | < profile alias >          | "C | USTOMER DE         | ETAILS" MOE      | DULE |
|-----------------|---|----------------------------|----|--------------------|------------------|------|
|                 |   | Edit Name   Delete Profile |    | ▲ Customer Details |                  |      |
|                 |   | ✓ Checkout Type            |    | Customer's Per     | rsonal Details   |      |
| NAVIGATION PANE |   | ✓ Order Summary (Cart)     |    | Prefill Custome    | er's Information |      |
|                 |   | ✓ Customer Details         |    | First Name         | Optional 🗸       |      |
|                 |   | ✓ Multi-Currency           |    | Last Name          | Optional 🗸       |      |
|                 |   | ✓ Payment                  |    | Phone              | Optional 🗸       |      |
|                 |   | ✓ Branding & Design        | 1  | 🗆 Email            | Optional 🗸       |      |
|                 |   | ✓ Order Confirmation       | -  | Billing Address    |                  |      |
|                 |   | ✓ Email Communications     | -  | Shipping Addre     | SS               |      |

3. Configure which customer details to support in the checkout:

To enable support for capturing customer details:

- a. Checkmark the Customer's Personal Details box.
- b. Enable/disable each line-item field (First Name, Last Name, Phone, Email, Billing Address, and Shipping Address) to include/exclude in customer details.

*Note:* To enable a line-item field, checkmark the box beside the desired line item. To disable a line item, unmark the box beside the undesired line item.

- c. The customer phone number and email data must be submitted in the transaction: If you do not enable the **Phone** field and the **Email** field (step 3b), you must send the "phone" data and "email" data in your preload request.
- d. If you enabled "First Name", "Last Name", "Phone", and/or "Email" (step 3b), click on their corresponding drop-down, and select **Mandatory** or **Optional** data entry.

*Note:* If you enabled the "Phone" field and "Email" field, you must enable mandatory data entry for each field.

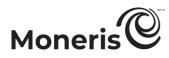

e. If you want the fields that you enabled in step 3b to pre-fill with the corresponding customer data,<sup>2</sup> checkmark the **Prefill Customer's Information** box.

*Note:* Customers will have the ability to edit any customer details field in the checkout even if the field is pre-filled. Any field that you enabled in step 3b will pre-fill only if the data corresponding to that field are sent in the preload request. If you disabled a customer details field (step 3b), it will not display in the checkout even if the data corresponding to the field are sent in the preload request.

- f. If you enabled the "Shipping address" fields in step 3b, optionally add/remove shipping controls:
  - To add a shipping control, see <u>Adding shipping controls in the checkout</u> (page 25).
  - To remove a shipping restriction, see <u>Removing shipping controls in the checkout</u> (page 27).

#### To disable support for capturing customer details:

- a. Unmark the Customer's Personal Details box.
- 4. Save the profile's new configuration:

- a. Go to the top of your live checkout preview, and click on the Save button.
- b. When the "Success" dialog displays, click on its **OK** button to close the dialog:
  - To preview a full-screen version of the checkout, see <u>Previewing the checkout</u> (page 17).
  - To configure other profile settings, see List of Moneris Checkout features/settings (page 7).
  - To exit the MCO configurator, click on **Back to Checkout Configurations** (unsaved changes will be discarded).

<sup>&</sup>lt;sup>2</sup> The data, which you previously captured, must be sent in the preload request.

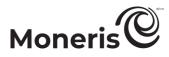

#### Adding shipping controls in the checkout

Follow the steps below to add one or more shipping controls to restrict the available shipping address(es) that customers will be permitted to select when entering their shipping details in the checkout.

- 1. Ensure the checkout profile that you want to configure is open on your screen and is enabled to support capturing customer personal details (see <u>Configuring the checkout's "Customer details"</u> on page 23).
- 2. Go to the "Customer Details" module (shown partially below), and checkmark the Shipping Address box.

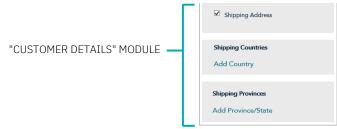

- 3. To add one or more country controls, do the following:
  - a. In the "Shipping Countries" area, click on Add Country.
  - b. When the "Add Shipping Controls" dialog displays (shown below), click on the "Country" dropdown list, and select the country (e.g., **Canada**, the **United States**, etc.) to which you want to restrict the shipping of your products.

| Add Shipping Controls | ×         |
|-----------------------|-----------|
| Country               |           |
| Canada                | ~         |
|                       |           |
|                       | Add Close |

- c. After selecting the desired country, click on the Add button.
- d. Repeat steps 3b to 3c to add another country.
- e. When you are finished, click on the dialog's **Close** button.
- 4. To add one or more province/state controls, do the following:
  - a. In the "Shipping Provinces" area, click on Add Province/State.
  - b. When the "Add Shipping Controls" dialog displays (shown below), click on the "Province/State" drop-down list, and select the province/state (e.g., Alberta, Ontario, Quebec, etc.) to which you want to restrict the shipping of your products.

| Add Shipping Controls | ×         |
|-----------------------|-----------|
| Province/State        |           |
| Ontario               | ~         |
|                       |           |
|                       | Add Close |

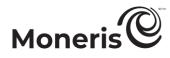

- c. After selecting the desired province/state, click on the Add button.
- d. Repeat steps 4b to 4c to add another province/state.
- e. When you are finished, click on the dialog's **Close** button.
- 5. Save the profile's new configuration:
  - *Note:* The live preview area automatically refreshes to reflect the profile's new configuration.
  - a. Go to the top of your live checkout preview, and click on the Save button.
  - b. When the "Success" dialog displays, click on its **OK** button to close the dialog:
    - To preview a full-screen version of the checkout, see <u>Previewing the checkout</u> (page 17).
    - To configure other profile settings, see List of Moneris Checkout features/settings (page 7).
    - To exit the MCO configurator, click on **Back to Checkout Configurations** (unsaved changes will be discarded).

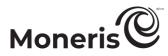

#### Removing shipping controls in the checkout

Follow the steps below to remove one or more shipping controls in the checkout.

- 1. Ensure the checkout profile that you want to configure is open on your screen and is enabled to support capturing customer personal details (see <u>Configuring the checkout's "Customer details"</u> on page 23).
- 2. Go to the "Customer Details" module (shown partially below), and the following:

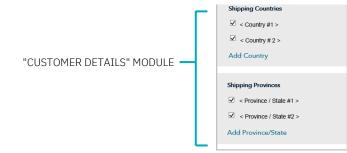

- a. In the "Shipping Countries" area, unmark the box beside the country that you want to remove.
- b. In the "Shipping Provinces" area, unmark the box beside the province/state that you want to remove.
- 3. Save the profile's new configuration:

- a. Go to the top of your live checkout preview, and click on the Save button.
- b. When the "Success" dialog displays, click on its **OK** button to close the dialog:
  - To preview a full-screen version of the checkout, see <u>Previewing the checkout</u> (page 17).
  - To configure other profile settings, see List of Moneris Checkout features/settings (page 7).
  - To exit the MCO configurator, click on **Back to Checkout Configurations** (unsaved changes will be discarded).

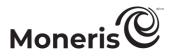

#### Configuring the checkout's "Multi-currency pricing" settings

Follow the steps below to configure multi-currency pricing (MCP) in the checkout. With multi-currency pricing, your checkout customers can opt to pay in the currency of their choice while you receive settlement and reporting in Canadian dollars.

*Note:* If you want to use MCP in your checkout, the MCP feature must be enabled on your store (contact us to enable this feature on your store).

The multi-currency settings described in this procedure are applicable only to the payment page through which you are integrating Moneris Checkout and are not applicable to your entire Website.

Important! Please ensure that you configure these settings per your ecommerce solution's integration requirements. You must develop your ecommerce solution per Moneris' integration specifications as outlined in <u>How to get started</u> (page 6).

1. Ensure the checkout profile that you want to configure is open on your screen.

*Note:* To reopen an existing profile, see <u>Reopening a Moneris Checkout profile</u> (page 15). To create a new profile, see <u>Creating a Moneris Checkout profile</u> (page 13).

2. On the MCO configurator navigation pane (shown below), click on **Multi-Currency** to open the "Multi-currency" module (shown here).

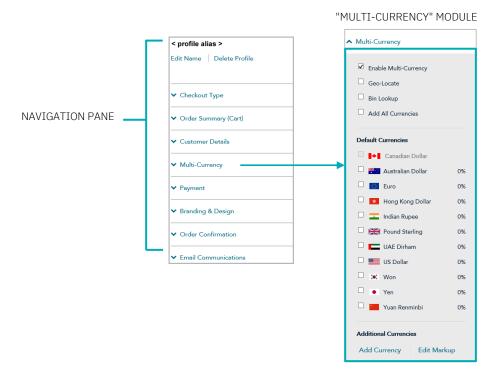

- 3. Enable/disable multi-currency pricing (MCP) in the checkout: To disable MCP:
  - a. Unmark the Enable Multi-Currency box.
  - b. Continue at step 4 (page 29).

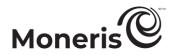

#### To enable MCP:

- a. Checkmark the Enable multi-currency box.
- b. Enable/disable location-based multi-currency pricing (geo-location)<sup>3</sup> in the checkout:
  - To enable geo-location, checkmark the Geo-Locate box.
  - To disable geo-location, unmark the Geo-Locate box.
- c. Enable/disable BIN lookup<sup>4</sup> in the checkout:
  - To enable BIN lookup, checkmark the **BIN Lookup** box.
  - To disable BIN lookup, unmark the **BIN Lookup** box.
- d. Configure optional currency settings as desired:
  - To enable/disable a specific default currency, see <u>Enabling/disabling a default currency</u> (page 30).

#### Editing the percentage markup(s):

• To edit one or more currencies, see <u>Editing a currency's percentage markup</u> (page 31).

#### Adding/removing supplemental currency listing(s):

- To add a specific currency, see <u>Enabling a supplementary currency</u> (page 33).
- To remove a specific currency, see <u>Disabling/de-listing a supplementary currency</u> (page 36).
- To add all supplemental currency listings simultaneously, see <u>Enabling/listing all</u> <u>supplemental currencies simultaneously</u> (page 35).
- To remove all supplemental currency listings simultaneously, see <u>Disabling/de-listing all</u> <u>supplementary currencies simultaneously</u> (page 37).
- 4. Save the profile's new configuration:

- a. Go to the top of your live checkout preview, and click on the Save button.
- b. When the "Success" dialog displays, click on its **OK** button to close the dialog:
  - To preview a full-screen version of the checkout, see Previewing the checkout (page 17).
  - To configure other profile settings, see <u>List of Moneris Checkout features/settings</u> (page 7).
  - To exit the MCO configurator, click on **Back to Checkout Configurations** (unsaved changes will be discarded).

<sup>&</sup>lt;sup>3</sup> Geo-location detects the IP address of customers using your checkout and displays product prices and transaction amounts in the currency corresponding to the country/location in which customers are using the checkout subject to the following restrictions: If a customer's IP address does not correspond with a currency that your checkout is configured to support, the checkout will display prices and transaction amounts in Canadian dollars (CAD).

<sup>&</sup>lt;sup>4</sup> BIN Lookup is supported only for Visa and Mastercard. BIN lookup compares the customer billing currency (determined by card issuer) against the default currencies supported by your checkout (or, if geo-location is enabled, BIN lookup compares customer billing currency against the currency corresponding to the location in which the customer is using the checkout). If BIN lookup detects a discrepancy and the checkout supports more than one default currency, the checkout will prompt the customer to choose a preferred (supported) currency for the transaction. If the checkout supports only one default currency, the customer will not be prompted to choose a different currency.

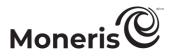

#### Enabling/disabling a default currency

Follow the steps below to enable/disable a default currency in the checkout.

*Note:* Default currencies include Australian Dollar, Canadian Dollar, Euro, Hong Kong Dollar, Indian Rupee, Pound Sterling, UAE Dirham, US Dollar, Won, Yen, and Yuan Renminbi. If a currency listing is enabled, customers may opt to pay in that currency when using the checkout.

- 1. Ensure the checkout profile that you want to configure is open on your screen and multi-currency pricing is enabled in the checkout (see <u>Configuring the checkout's "Multi-currency pricing" settings</u> on page 28).
- 2. Go to the profile's "Multi-Currency" module (shown below), and confirm that the "Default Currencies" list is displayed. (If it is not displayed, unmark the Add All Currencies box.)

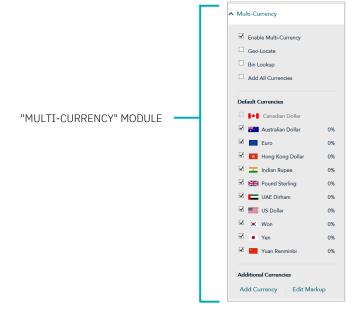

3. Enable/disable one or more default currencies as desired.

*Note:* To enable a currency, checkmark the box beside it. To disable a currency, unmark the box beside the undesired currency. Support for pricing in Canadian dollars is mandatory (i.e., the "Canadian Dollar" listing is always enabled).

4. Save the profile's new configuration:

- a. Go to the top of your live checkout preview, and click on the Save button.
- b. When the "Success" dialog displays, click on its **OK** button to close the dialog:
  - To preview a full-screen version of the checkout, see <u>Previewing the checkout</u> (page 17).
  - To configure other profile settings, see List of Moneris Checkout features/settings (page 7).
  - To exit the MCO configurator, click on **Back to Checkout Configurations** (unsaved changes will be discarded).

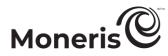

#### Editing a currency's percentage markup

Follow the steps below to edit a percentage markup for one or more listed checkout currencies.

- 1. Ensure the checkout profile that you want to configure is open on your screen and multi-currency pricing is enabled in the checkout (see <u>Configuring the checkout's "Multi-currency pricing" settings</u> on page 28).
- 2. Go to the profile's "Multi-Currency" module (shown below), and click on Edit Markup:

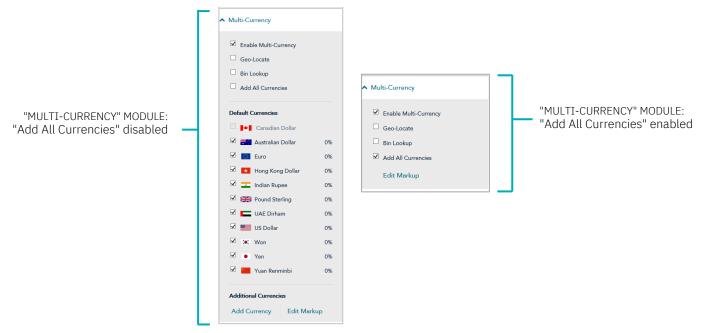

3. When the "Edit Currency Markup" window displays (shown below), do any of the following:

#### To edit the percentage markup of each currency independently:

a. Locate the currency that you want to edit, and enter a numeric % value in the currency's corresponding markup field.

*Note:* Repeat for each currency that you want to edit.

b. Click on the Save button to close the window.

#### To edit the percentage markup of all currencies simultaneously:

- a. In the % Markup to All Currencies field, enter a numeric % value.
- b. Click on the % Markup to All Currencies button to apply the markup to all listed currencies.
- c. Click on the Save button to close the window.

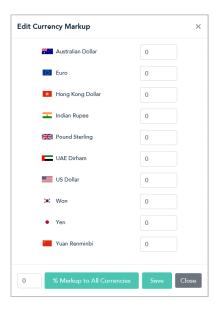

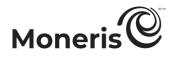

4. Save the profile's new configuration:

- a. Go to the top of your live checkout preview, and click on the Save button.
- b. When the "Success" dialog displays, click on its **OK** button to close the dialog:
  - To preview a full-screen version of the checkout, see Previewing the checkout (page 17).
  - To configure other profile settings, see List of Moneris Checkout features/settings (page 7).
  - To exit the MCO configurator, click on **Back to Checkout Configurations** (unsaved changes will be discarded).

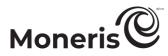

#### Enabling a supplementary currency

Follow the steps below to add (enable) a supplemental currency in the checkout.

- 1. Ensure the checkout profile that you want to configure is open on your screen and multi-currency pricing is enabled in the checkout (see <u>Configuring the checkout's "Multi-currency pricing" settings</u> on page 28).
- 2. Go to the profile's "Multi-Currency" module (shown below), and confirm that the "Default Currencies" list is displayed. (If it is not displayed, unmark the Add all currencies box.)

|                          | <ul> <li>Multi-Currency</li> </ul>                             |
|--------------------------|----------------------------------------------------------------|
|                          | Enable Multi-Currency Geo-Locate Bin Lookup Add All Currencies |
|                          | Default Currencies                                             |
| MULTI-CURRENCY" MODULE 🗕 | Canadian Dollar                                                |
|                          | 🗹 🎦 Australian Dollar 0%                                       |
|                          | ☑ Euro 0%                                                      |
|                          | 🗹 💉 Hong Kong Dollar 0%                                        |
|                          | 🗹 🗾 Indian Rupee 🛛 0%                                          |
|                          | Pound Sterling 0%                                              |
|                          | UAE Dirham 0%                                                  |
|                          | US Dollar 0%                                                   |
|                          | 🗹 💽 Won 0%                                                     |
|                          | ✓ • Yen 0%                                                     |
|                          | Vuan Renminbi 0%                                               |
|                          | Additional Currencies                                          |
|                          | Add Currency Edit Markup                                       |

- 3. Click on Add Currency.
- 4. When the "Add currency" dialog displays (shown here), do the following:

| Add Currency | ×         |
|--------------|-----------|
| Currency     |           |
| Afghani      | ~         |
|              | Add Close |

- a. Click on the "Currency" drop-down, and select the currency that you want to add.
- b. Click on the Add button.
- c. Repeat steps 4a to 4b for every currency that you want to add.
- d. When you are finished, click on the **Close** button.
- e. Confirm that the "Additional Currencies" list is updated with the newly added currencies (shown here).
- 5. Save the profile's new configuration:

*Note:* The live preview area automatically refreshes to reflect the profile's new configuration.

a. Go to the top of your live checkout preview, and click on the Save button.

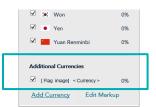

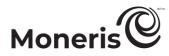

- b. When the "Success" dialog displays, click on its **OK** button to close the dialog:
  - To preview a full-screen version of the checkout, see <u>Previewing the checkout</u> (page 17).
  - To configure other profile settings, see <u>List of Moneris Checkout features/settings</u> (page 7).
  - To exit the MCO configurator, click on **Back to Checkout Configurations** (unsaved changes will be discarded).

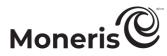

#### Enabling/listing all supplemental currencies simultaneously

Follow the steps below to enable and list all supplemental currencies in the checkout simultaneously.

- 1. Ensure the checkout profile that you want to configure is open on your screen and multi-currency pricing is enabled in the checkout (see <u>Configuring the checkout's "Multi-currency pricing" settings</u> on page 28).
- 2. Go to the profile's "Multi-Currency" module (shown below), and checkmark the Add All Currencies box.

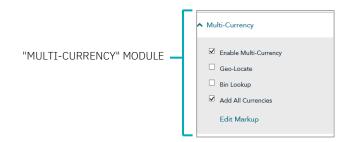

3. Save the profile's new configuration:

- a. Go to the top of your live checkout preview, and click on the Save button.
- b. When the "Success" dialog displays, click on its **OK** button to close the dialog:
  - To preview a full-screen version of the checkout, see <u>Previewing the checkout</u> (page 17).
  - To configure other profile settings, see List of Moneris Checkout features/settings (page 7).
  - To exit the MCO configurator, click on **Back to Checkout Configurations** (unsaved changes will be discarded).

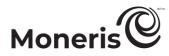

#### Disabling/de-listing a supplementary currency

Follow the steps below to disable and de-list a supplemental currency in the checkout.

- 1. Ensure the checkout profile that you want to configure is open on your screen and multi-currency pricing is enabled in the checkout (see <u>Configuring the checkout's "Multi-currency pricing" settings</u> on page 28).
- 2. Go to the profile's "Multi-Currency" module (shown below), and confirm that the "Additional Currencies" list is displayed.

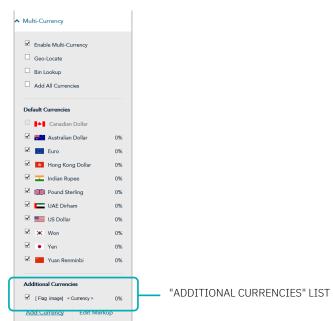

"MULTI-CURRENCY" MODULE

- 3. Go to the "Additional Currencies" list, and unmark the box beside any currency that you want to disable.
- 4. Save the profile's new configuration:

- a. Go to the top of your live checkout preview, and click on the Save button.
- b. When the "Success" dialog displays, click on its **OK** button to close the dialog:
  - To preview a full-screen version of the checkout, see <u>Previewing the checkout</u> (page 17).
  - To configure other profile settings, see <u>List of Moneris Checkout features/settings</u> (page 7).
  - To exit the MCO configurator, click on **Back to Checkout Configurations** (unsaved changes will be discarded).

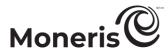

#### Disabling/de-listing all supplementary currencies simultaneously

Follow the steps below to disable and de-list all supplemental currencies in the checkout simultaneously.

- 1. Ensure the checkout profile that you want to configure is open on your screen and multi-currency pricing is enabled in the checkout (see <u>Configuring the checkout's "Multi-currency pricing" settings</u> on page 28).
- 2. Go to the profile's "Multi-Currency" module (shown below), and unmark the Add All Currencies box.

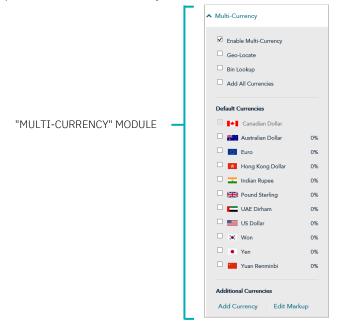

- 3. If any currency is still listed under "Additional Currencies", you can disable/de-list it now (continue at step 3 in <u>Disabling/de-listing a supplementary currency</u> on page 36).
- 4. Save the profile's new configuration:

- a. Go to the top of your live checkout preview, and click on the Save button.
- b. When the "Success" dialog displays, click on its **OK** button to close the dialog:
  - To preview a full-screen version of the checkout, see Previewing the checkout (page 17).
  - To configure other profile settings, see List of Moneris Checkout features/settings (page 7).
  - To exit the MCO configurator, click on **Back to Checkout Configurations** (unsaved changes will be discarded)

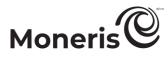

#### Configuring the checkout's "Payment" settings

Follow the steps below to configure the checkout's payment settings, including digital wallets, card logos, transaction type, payment security, gift cards, and transaction limits.

Important! Please ensure that you configure these settings per your ecommerce solution's integration requirements. You must develop your ecommerce solution per Moneris' integration specifications as outlined in How to get started (page 6).

1. Ensure the checkout profile that you want to configure is open on your screen.

Note: To reopen an existing profile, see <u>Reopening a Moneris Checkout profile</u> (page 15). To create a new profile, see Creating a Moneris Checkout profile (page 13).

2. On the MCO configurator navigation pane (shown below), click on **Payment** to open the "Payment" module.

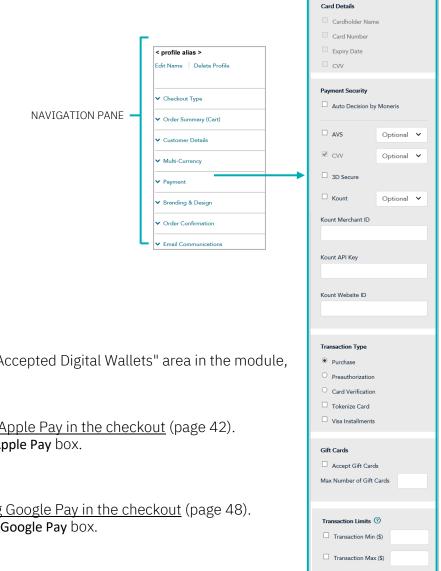

#### Accepted digital wallets

3. To configure digital wallets, go to the "Accepted Digital Wallets" area in the module, and:

#### For Apple Pay:

- To enable Apple Pay, see Enabling Apple Pay in the checkout (page 42).
- To disable Apple Pay, unmark the Apple Pay box.

#### For Google Pay:

- To enable Google Pay, see Enabling Google Pay in the checkout (page 48).
- To disable Google Pay, unmark the Google Pay box.

"PAYMENT" MODULE

Accepted Digital Wallets

If you enable Apple Pay you ackr that you have read the Moneris Terms o Use and Apple Terms of Use and you agree to be bound by these terms

If you enable Google Pay you agree to the

Google Pay API Terms of Servi

Display Supported Cards

Apple Pay

Google Pay

Card Logos

Payment

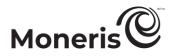

#### Card logos

- 4. To enable card logos, go to the "Card Logos" area in the module, and checkmark **Display Card Logos** box.<sup>5</sup>
  - *Note:* To hide (disable) card logos, unmark the *Display Card Logos* box.

#### Payment security

- 5. To configure fraud-prevention tools, go to the "Payment Security" area in the module, and:
  - a. To enable Moneris to determine how transaction requests are handled in the checkout, checkmark the Auto Decision by Moneris box.<sup>6</sup> (To disable this feature, unmark the Auto Decision by Moneris box.)
  - b. To enable one or more fraud-prevention tools including AVS, Postal Code Only, CVV, 3D Secure, and Kount, checkmark the box beside the desired tool.<sup>7</sup> (To disable a tool, unmark the box beside the undesired tool.)
    - If you enable "3D Secure" authentication<sup>8</sup> for this MCO profile, you must ensure the customer contact fields and the billing address fields that you submit are populated with data as described below:
      - If the profile is configured to use Moneris' checkout forms (see <u>Configuring the</u> <u>"Checkout type" setting</u> on page 19), enable mandatory data entry in the customer details fields "First Name", "Last Name", "Email", "Phone", and "Billing Address" (see <u>Configuring the checkout's "Customer details"</u> on page 23).
      - If the profile is configured to use your own custom checkout forms (see <u>Configuring the</u> <u>"Checkout type" setting</u> on page 19), ensure that the contact fields ("first\_name", "last\_name", "email", and "phone") and the billing address fields ("address\_1", "address\_2", "city", "province", "country", and "postal\_code") are populated with data in your preload requests.
  - c. If you enabled "Auto decision by Moneris" (step 5a) and you enabled one or more fraudprevention tools (step 5b), configure each tool to make its "pass" response mandatory or optional in transaction requests (for each tool, select **Mandatory** or **Optional** from its corresponding drop-down).<sup>9</sup>

<sup>&</sup>lt;sup>5</sup> Card details such as "Cardholder name", "Card number", "Card expiry date", and "CVV" cannot be enabled/disabled from the configurator. <sup>6</sup> Decisions are based on AVS, CVV, 3-D Secure, and Moneris Kount response codes. Moneris auto-decision may/may not be configurable from

your module and may be enabled/disabled by default depending on the fraud-prevention features for which your store is enabled. <sup>7</sup> If "Postal Code Only" and "3D Secure" are both enabled, checkout customers will be prompted to enter their full billing address (if enabled) but only their postal code data will be sent for address verification. In all circumstances, if shipping address is enabled for the profile, checkout customers will be prompted to enter their full shipping address. (To enable/disable customer shipping and billing address fields, see <u>Configuring the checkout's "Customer details"</u> on page 23).

<sup>&</sup>lt;sup>8</sup> For 3-D Secure integration specifications, refer to the 3D Secure 2.2 Integration Guide (available at https://developer.moneris.com/Documentation/NA/E-Commerce%20Solutions/E-Fraud/3DSecure ).

 <sup>&</sup>lt;sup>9</sup> For supported Moneris auto-decisioning rule permutations, refer to the table in <u>Auto Decision by Moneris: rules and responses for Moneris</u> Checkout (page 64). This table can help inform your configuration choices.

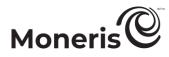

- d. If you checkmarked the "Kount" fraud-prevention tool (step 5c), you must enter your Kount account details in the following Kount fields:<sup>10</sup>
  - In the Kount Merchant ID field, enter your Kount merchant ID (if you need to obtain this ID, contact your authorized Kount representative).
  - In the Kount API key field, enter your Kount API key (if you need to obtain this key, contact your authorized Kount representative).
  - In the Kount website ID field, enter the ID of the Kount fraud-prevention program that you want to apply to your checkout (if you need to obtain this ID, contact your authorized Kount representative).

#### Transaction type

- 6. To set the transaction type, go to the "Transaction Type" area in the module, and:
  - a. Select the radio button beside the desired transaction type (Purchase, Preauthorization, or Card verification).
  - b. To enable Moneris to tokenize and store card data, checkmark the Tokenize Card box:<sup>11</sup>

*Note:* Enabling this feature will allow your checkout customers to register a debit/credit card for future transactions through the checkout. Returning customers can opt to use a previously registered card as their payment method.

c. To allow stored card data to be updated through the checkout, checkmark the Vault Update Card box <sup>12</sup>

*Note:* Enabling this feature will allow returning checkout customers to update debit/credit card data that they previously registered through the checkout.

d. To enable customers using an eligible card to pay for qualifying purchases over a defined period of time in fixed, equal installment payments, checkmark the **Visa Installments** box.<sup>13</sup>

#### Gift cards

- 7. To configure gift card acceptance in the checkout, go to the "Gift cards" area in the module, and:
  - a. To enable gift card processing, checkmark the Accept Gift Cards box.<sup>14</sup>

*Note:* To disable gift card processing, unmark the *Accept Gift Cards* box.

b. To limit the number of gift cards that can be used to pay for any one transaction, enter a numeric value from 1 to 5 in the Max Number of Gift Cards field. Otherwise, to disable limits, leave the field unfilled.

<sup>&</sup>lt;sup>10</sup> The "Kount" tool is configurable if your store is enabled for Moneris Kount Enterprise.

<sup>&</sup>lt;sup>11</sup> If you want to use the card tokenization and Vault update card features, Moneris Vault must be enabled on your store. Contact us if you want Moneris Vault enabled on your store.

<sup>&</sup>lt;sup>12</sup> This feature can be enabled only if you select "Card Verification" as the transaction type. See also the previous footnote.

<sup>&</sup>lt;sup>13</sup> If you want to support Visa installments in the checkout, the Installments enabled by Visa feature must be enabled on your store (contact us to enable this feature on your store).

<sup>&</sup>lt;sup>14</sup> If you want to accept gift cards, Moneris Gift must be enabled on your store. Contact us if you want Moneris Gift enabled on your store. Gift card transactions are always processed as a "Purchase" even if the checkout is configured to support Pre-authorizations.

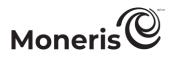

#### Transaction limits

- 8. To set the transaction amount minimum and/or maximum that can be charged for any one order submitted through the checkout, go to the "Transaction Limits" area in the module, and:
  - a. To set a minimum, checkmark the box beside **Transaction Min (\$)**, and enter a dollar amount (#.##) in the corresponding field.
  - b. To set a maximum, checkmark the box beside **Transaction Max (\$)**, and enter a dollar amount (#.##) in the corresponding field.

*Note:* To disable a limit, unmark the box beside the undesired limit type.

9. Save the profile's new configuration:

- a. Go to the top of your live checkout preview, and click on the Save button.
- b. When the "Success" dialog displays, click on its **OK** button to close the dialog:
  - To preview a full-screen version of the checkout, see <u>Previewing the checkout</u> (page 17).
  - To configure other profile settings, see <u>List of Moneris Checkout features/settings</u> (page 7).
  - To exit the MCO configurator, click on **Back to Checkout Configurations** (unsaved changes will be discarded).

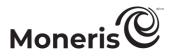

#### **Enabling Apple Pay in the checkout**

To enable Apple Pay acceptance in your Moneris Checkout integration, <sup>15</sup> you need to complete an Apple Pay configuration by registering one or more domains to allow Moneris to decrypt the Apple Pay payment token:

- If you have already registered the necessary domains/certificates, go to Enabling Apple Pay: <u>using currently registered domain(s)</u> on page 43.
- If you need to register one or more domain(s), go to <u>Enabling Apple Pay: registering a new</u> domain (page 45).

<sup>&</sup>lt;sup>15</sup> Customers who want to use Apple Pay to pay for goods/services on your ecommerce solution must use the Safari browser. Please refer to the appropriate Apple Pay integration guide for instructions on how to integrate Apple Pay into your in-browser/Web ecommerce solution. To view this guide, visit the <u>Moneris Developer Portal</u>.

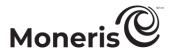

#### Enabling Apple Pay: using currently registered domain(s)

The steps below describe how to enable Apple Pay in your Moneris Checkout integration using one or more of the domains that you have already registered through your Merchant Resource Center store.

Important! Please ensure that you configure this setting per your ecommerce solution's integration requirements. You must develop your ecommerce solution per Moneris' integration specifications as outlined in <u>How to get started</u> (page 6).

1. Ensure the checkout profile that you want to configure is open on your screen.

*Note:* To reopen an existing profile, see <u>Reopening a Moneris Checkout profile</u> (page 15). To create a new profile, see <u>Creating a Moneris Checkout profile</u> (page 13).

2. On the MCO configurator navigation pane (shown below), click on **Payment** to open the "Payment" module.

|                 |                                                                        | PAYMENT MODULE                                                                                                    |
|-----------------|------------------------------------------------------------------------|----------------------------------------------------------------------------------------------------|
|                 | <pre>&lt; profile alias &gt; Edit Name   Delete Profile</pre>          | Payment                                                                                                    |
| NAVIGATION PANE | Checkout Type  Order Summary (Cert)  Customer Details                  | Accepted Digital Wallets<br>Apple Pay<br>If you enable Apple Pay you acknowledge that you have read the Moner's Terms of<br>Use and Apple Terms of Use and you<br>agree to be bound by these terms. |
|                 | Customer Details     Multi-Currency     Payment                        | Gree to be controly insertantic.                                                                                                    |
|                 | <ul><li>✓ Branding &amp; Design</li><li>✓ Order Confirmation</li></ul> | Card Logos                                                                                                    |
|                 | ✓ Email Communications                                                 | Card Details                                                                                                    |

- 3. Click on Moneris Terms of Use, and read the Moneris terms that display.
- 4. Click on Apple Terms of Use, and read the Apple terms that display.
- 5. Checkmark the Apple Pay box.
- 6. When the "Apple Pay Enablement" dialog displays (shown below), review its listing of your registered domain(s).

| Apple Pay Enablemen                                           | t                                          | ×                |
|---------------------------------------------------------------|--------------------------------------------|------------------|
| Registered Domains:<br>< your domain #1><br>< your domain #2> |                                            |                  |
|                                                               | Enable ApplePay for the registered domains | Add a new domain |

- 7. Click on the dialog's Enable Apple Pay for the registered domains button.
- 8. When the "Success" dialog displays, click on its OK button to close the dialog.

*Note:* Your live preview area refreshes to reflect your updated configuration settings.

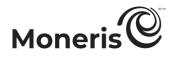

9. Save the profile's new configuration:

- a. Go to the top of your live checkout preview, and click on the Save button.
- b. When the "Success" dialog displays, click on its OK button to close the dialog:<sup>16</sup>
  - To preview a full-screen version of the checkout, see Previewing the checkout (page 17).
  - To configure other profile settings, see List of Moneris Checkout features/settings (page 7).
  - To exit the MCO configurator, click on **Back to Checkout Configurations** (unsaved changes will be discarded).

<sup>&</sup>lt;sup>16</sup> You have successfully followed the steps to enable Moneris to decrypt the Apple Pay payment token for your Moneris Checkout integration. If you ever need to register a new domain or deregister a domain for this profile, use the Merchant Resource Center's Apple Pay Configuration feature (refer to the "Apple Pay configuration" section in the Merchant Resource Center User Manual for details).

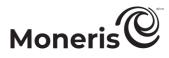

#### Enabling Apple Pay: registering a new domain

The steps below describe how to enable Apple Pay acceptance in your Moneris Checkout integration using a new domain that you want to register now.

Important! Please ensure that you configure this setting per your ecommerce solution's integration requirements. You must develop your ecommerce solution per Moneris' integration specifications as outlined in <u>How to get started</u> (page 6).

1. Ensure the checkout profile that you want to configure is open on your screen.

*Note:* To reopen an existing profile, see <u>Reopening a Moneris Checkout profile</u> (page 15). To create a new profile, see <u>Creating a Moneris Checkout profile</u> (page 13).

On the MCO configurator navigation pane (shown below), click on Payment to open the "Payment" module.

|                 |                   |                                                                             | TATHENT HODGEE                                                                                                    |
|-----------------|-------------------|-----------------------------------------------------------------------------|----------------------------------------------------------------------------------------------------|
|                 |                   | profile alias ><br>t Name   Delete Profile                                  | ▲ Payment                                                                                                    |
| NAVIGATION PANE |                   | Checkout Type<br>Order Summary (Cart)<br>Customer Details<br>Multi-Currency | Accepted Digital Wallets Apple Pay If you enable Apple Pay you acknowledge that you have read the Moner's Terms of Use and Apple Terms of Use and you agree to be bound by these terms. Google Pay If you enable Google Pay you agree to the Google PayAPI Terms of Service |
|                 | • I<br>• I<br>• ( | Payment                                                                     | Card Logos Display Supported Cards Card Details                                                                                                    |
|                 |                   |                                                                             | Cardholder Name                                                                                                    |

- 3. Click on Moneris Terms of Use, and read the Moneris terms that display.
- 4. Click on Apple Terms of Use, and read the Apple terms that display.
- 5. Checkmark the Apple Pay box.
- 6. When an "Apple Pay Enablement" dialog displays (shown below), click on its Add a new domain button.

*Note:* If the dialog reads "Please register your domain with Apple first" (see image below on the left), it means this profile is not associated with a registered domain.

|                                              |    | Apple Pay Enablement                                          |                                            | ×                |
|----------------------------------------------|----|---------------------------------------------------------------|--------------------------------------------|------------------|
| Apple Pay Enablement ×                       |    | Registered Domains:<br>< your domain #1><br>< your domain #2> |                                            |                  |
| Please register your domain with Apple first |    |                                                               |                                            |                  |
| Add a new domain                             | OR |                                                               | Enable ApplePay for the registered domains | Add a new domain |

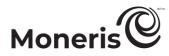

- 7. When the "Register for the Apple Pay Enablement Service" dialog displays (shown below), do the following:
  - a. Read its terms of service.

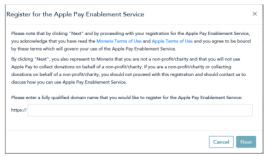

- b. In the http// field, enter the domain address that you want to register (include "www" in the address), and click on the Next button.
- c. When the dialog refreshes, click on its **Download** button.

#### Important! This action will initiate the download of a file to your computer.

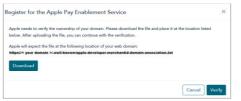

- d. Ensure that you place the file in the location for your Website as specified in the dialog (this will allow Apple to validate your domain), then click on the **Verify** button.
- 8. When the "Apple Pay Enablement" dialog displays (shown below), review its listing of your registered domain(s).

*Note:* The domain that you just registered will be listed in this dialog along with any of your other registered domain(s) if any.

| Apple Pay Enablemer                                           | t                                          | ×                |
|---------------------------------------------------------------|--------------------------------------------|------------------|
| Registered Domains:<br>< your domain #1><br>< your domain #2> |                                            |                  |
|                                                               | Enable ApplePay for the registered domains | Add a new domain |

- 9. Do one of the following:
  - If you want to register another domain, repeat steps 6 to 8 of this procedure.
  - If you do not want to add another domain, go to step 10.

10. Click on the dialog's Enable Apple Pay for the registered domains button.

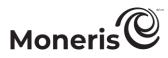

11. When the "Success" dialog displays, click on its OK button to close the dialog.

- 12. Save the profile's new configuration:
  - *Note:* The live preview area automatically refreshes to reflect the profile's new configuration.
  - a. Go to the top of your live checkout preview, and click on the Save button.
  - b. When the "Success" dialog displays, click on its OK button to close the dialog:<sup>17</sup>
    - To preview a full-screen version of the checkout, see Previewing the checkout (page 17).
    - To configure other profile settings, see List of Moneris Checkout features/settings (page 7).
    - To exit the MCO configurator, click on **Back to Checkout Configurations** (unsaved changes will be discarded).

<sup>&</sup>lt;sup>17</sup> You have successfully followed the steps to enable Moneris to decrypt the Apple Pay payment token for your Moneris Checkout integration. If you ever need to register a new domain or deregister a domain for this profile, use the Merchant Resource Center's Apple Pay Configuration feature (refer to the "Apple Pay configuration" section in the *Merchant Resource Center User Manual* for details).

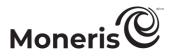

#### **Enabling Google Pay in the checkout**

The steps below describe how to enable Google Pay acceptance in the checkout.

Important! Please ensure that you configure these settings per your ecommerce solution's integration requirements. You must develop your ecommerce solution per Moneris' integration specifications as outlined in <u>How to get started</u> (page 6).

1. Ensure the checkout profile that you want to configure is open on your screen.

*Note:* To reopen an existing profile, see <u>Reopening a Moneris Checkout profile</u> (page 15). To create a new profile, see <u>Creating a Moneris Checkout profile</u> (page 13).

2. On the MCO configurator navigation pane (shown below), click on **Payment** to open the "Payment" module.

|   |                                                               | "PAYMENT" MODULE                                                                                                    |
|---|---------------------------------------------------------------|----------------------------------------------------------------------------------------------------|
| Г | <pre>&lt; profile alias &gt; Edit Name   Delete Profile</pre> | ▲ Payment                                                                                                    |
| _ | Checkout Type     Order Summary (Cart)     Customer Details   | Accepted Digital Wallets  Apple Pay  If you enable Apple Pay you acknowledge that you have read the Moneris Terms of Use and Apple Terms of Use and you agree to be bound by these terms.  Google Pay |
|   | Y Payment     Branding & Design     Order Confirmation        | If you enable Google Pay you agree to the<br>Google Pay API Terms of Service<br>Card Logos<br>Display Supported Cards                                                                                 |
|   |                                                               | Edit Name   Delete Profile<br>Checkout Type<br>Corder Summary (Cart)<br>Customer Details<br>Multi-Currency<br>Payment<br>Brending & Design                                                            |

- 3. Click on Google Pay API Terms of Service, and read the terms that display.
- 4. Checkmark the Google Pay box.

*Note:* When you enable Google Pay, the "Device Tokens Only" checkbox will also display (shown here).

|              | agree to be bound by these terms.         |
|--------------|-------------------------------------------|
| $\checkmark$ | Google Pay                                |
|              | If you enable Google Pay you agree to the |
|              | Google Pay API Terms of Service           |
|              | Device Tokens Only                        |
|              |                                           |

- 5. Configure the Google Pay acceptance authentication method for the checkout (see descriptions below):
  - To enable "Cryptogram\_3DS" authentication only, checkmark the Device Tokens Only box.
     Note: If this option is enabled, the "Google Pay" payment option will display only for customers accessing the checkout from an Android device.
  - To enable "Cryptogram\_3DS" and "FPAN" authentication, unmark the **Device Tokens Only** box.

| Authentication method | Description                                                                                                    |
|-----------------------|----------------------------------------------------------------------------------------------------|
| Cryptogram_3DS        | This authentication method is associated with payment card data stored as an Android device token. Returned payment data includes a 3-D Secure (3DS) cryptogram generated on the Android device used to access the checkout.                                                                                                    |
| FPAN                  | This authentication method is associated with payment cards stored on file with the checkout customer's Google account. Returned payment data includes personal account number (PAN) with the card expiration date. The "Google Pay" payment option will display for all customers accessing the checkout regardless of the device they are using to access it. |

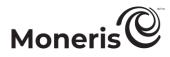

6. Save the profile's new configuration:

- a. Go to the top of your live checkout preview, and click on the Save button.
- b. When the "Success" dialog displays, click on its **OK** button to close the dialog:
  - To preview a full-screen version of the checkout, see Previewing the checkout (page 17).
  - To configure other profile settings, see List of Moneris Checkout features/settings (page 7).
  - To exit the MCO configurator, click on **Back to Checkout Configurations** (unsaved changes will be discarded).

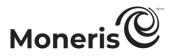

#### Configuring the checkout's "Branding & design"

Follow the steps below to configure the checkout's branding and design elements, including logo, colours, and customizations like payment window type, merchant name, headers, footers, and navigation button names.

Important! Please ensure that you configure these settings per your ecommerce solution's integration requirements. You must develop your ecommerce solution per Moneris' integration specifications as outlined in <u>How to get started</u> (page 6).

1. Ensure the checkout profile that you want to configure is open on your screen.

*Note:* To reopen an existing profile, see <u>Reopening a Moneris Checkout profile</u> (page 15). To create a new profile, see <u>Creating a Moneris Checkout profile</u> (page 13).

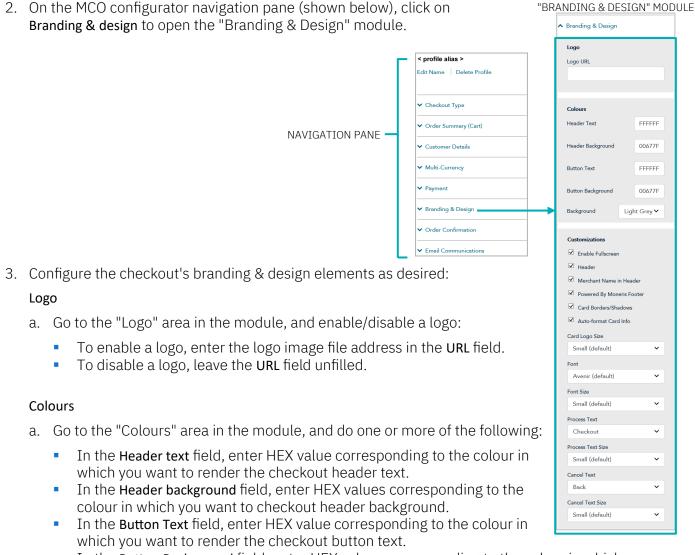

- In the **Button Background** field, enter HEX values corresponding to the colour in which you want to render the button background.
- In the "Background" drop-down list, click on background colour (Light grey or White) in which to surround the checkout forms.

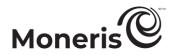

#### Customizations

- a. Go to the "Customizations" area in the module, and set controls for the size of the checkout's payment form window:
  - To enable Moneris to control the size of the payment form window, checkmark the **Enable fullscreen** box.

*Note:* If this option is enabled, you may customize the checkout's payment form further by configuring additional options as instructed in step b of this procedure.

- To control the size of the payment form window yourself, unmark the **Enable fullscreen** box.
- b. Enable/disable the payment form customization options (options are listed in the table below):<sup>18</sup>
  - To enable a customization, checkmark the box beside the desired customization.
  - To disable a customization, unmark the box beside the undesired customization.

| Customization option      | Description (when feature is enabled)                                                                                                    |
|---------------------------|----------------------------------------------------------------------------------------------------|
| Header                    | Display a header banner at the top of the checkout.                                                                                                    |
| Merchant Name in Header   | Display your store name in the header banner at the top of the checkout.                                                                                                    |
| Powered by Moneris footer | Display "Powered by Moneris" in the footer at the bottom of the checkout.                                                                                                    |
| Card borders/Shadows      | Display card border and shadow around any card logo displayed in the checkout.                                                                                                    |
| Auto-format Card info     | When the checkout customer enters their debit/credit card number in the<br>"Card Number" field, the number automatically formats based on card<br>type:<br>The digits array in the appropriate sets with spaces inserted between the<br>sets (e.g., a Visa or Mastercard number auto-formats as "1234 1234 1234<br>1234"; an Amex card number auto-formats as "123 123456 12345").<br>Once the complete card number is entered, the card brand logo displays<br>beside the field.<br>When the customer enters the expiry date digits in the "MMYY" field, a<br>backslash "/" auto-inserts between the digits representing the month and<br>year (e.g.,"01/12"). |

- c. Click on the "Card Logo Size" drop-down list, and select the size (Small Medium, or Large) in which to render card brand logos in the checkout.
- d. Click on the "Font" drop-down list, and select the font style (Avenir, Arial Courier, New Helvetica, or Times New Roman) in which to render the header text and the plain text on the checkout page.
- e. Click on the "Font size" drop-down list, and select the font size (**Small, Medium**, or **Large**) in which to render the header text and the plain text on the checkout page.
- f. Click on the "Process Text" drop-down list, and select a label (Checkout, Buy, Purchase, Book, Subscribe, Donate, Process, Pay, Submit, or Place Your Order) to apply to the button on which the checkout customers will click to submit their order.
- g. Click on the "Process Text Size" drop-down list, and select the font size (Small, Medium, or Large) in which to render the button label that you configured in the previous step.

<sup>&</sup>lt;sup>18</sup> If the "Enable fullscreen" customization option is disabled (unmarked), all other payment form customization options on your module will be disabled (locked) except for the "Card borders/shadows" setting.

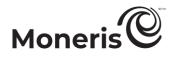

- h. Click on the "Cancel Text" drop-down list, and select the text (Cancel, Back, Back to Store, or **Continue Shopping**) of the hyperlink on which checkout customers will click if they want to stop the order process and return to your ecommerce site.
- i. Click on the "Cancel Text Size" drop-down list, and select the font size (Small, Medium, or Large) in which to render the hyperlink text that you configured in the previous step.
- 4. Save the profile's new configuration:

- a. Go to the top of your live checkout preview, and click on the Save button.
- b. When the "Success" dialog displays, click on its **OK** button to close the dialog:
  - To preview a full-screen version of the checkout, see Previewing the checkout (page 17).
  - To configure other profile settings, see List of Moneris Checkout features/settings (page 7).
  - To exit the MCO configurator, click on Back to Checkout Configurations (unsaved changes will be discarded)

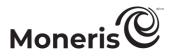

#### Configuring the checkout's "Order confirmation" content

Follow the steps below to configure the checkout's order confirmation content, including order details such as order ID, customer information, shipping and billing address, payment details, and a customizable message.

*Note:* For an example of the order confirmation as it would be displayed to the customer by the checkout, see <u>Transaction confirmation details: browser version</u> (page 68).

Important! Please ensure that you configure these settings per your ecommerce solution's integration requirements. You must develop your ecommerce solution per Moneris' integration specifications as outlined in <u>How to get started</u> (page 6).

1. Ensure the checkout profile that you want to configure is open on your screen.

*Note:* To reopen an existing profile, see <u>Reopening a Moneris Checkout profile</u> (page 15). To create a new profile, see <u>Creating a Moneris Checkout profile</u> (page 13).

2. On the MCO configurator navigation pane (shown below), click on **Order Confirmation** to open the "Order Confirmation" module.

|                   |                                                                           | "ORDER CONFIRMATION" MODULE            |
|-------------------|---------------------------------------------------------------------------|----------------------------------------|
| _                 | < profile alias >                                                         | <ul> <li>Order Confirmation</li> </ul> |
|                   | Edit Name Delete Profile                                                  |                                        |
|                   |                                                                           | Order Confirmation Processing          |
|                   | ✓ Checkout Type                                                           | Use Moneris                            |
|                   |                                                                           | O Use Own Page                         |
|                   | Vorder Summary (Cart)     Customer Details     Multi-Currency     Payment |                                        |
| NAVIGATION PANE — |                                                                           | Confirmation Page Content              |
|                   |                                                                           | Order ID                               |
|                   |                                                                           | Customer Info                          |
|                   |                                                                           | Shipping Info                          |
|                   |                                                                           | Billing Info                           |
|                   | ✓ Branding & Design                                                       | Payment Info                           |
|                   |                                                                           | Custom Message                         |
|                   | ✓ Order Confirmation                                                      | )                                      |
|                   | ✓ Email Communications                                                    |                                        |

- 3. Configure who does the order confirmation processing:
  - a. Go to the "Order Confirmation Processing" area in the module, and:
    - To enable Moneris to perform the order confirmation processing, select the Use Moneris radio button.
    - To enable your own system to perform the order confirmation processing, select the Use Own Page radio button.
- 4. To configure the checkout's confirmation page content:
  - a. Go to the "Confirmation Page Content" area in the module, and enable/disable the line items Order ID, Customer Info, Shipping Info, Billing Info, Payment Info, and Custom Message.

*Note:* To enable a field, checkmark the box beside the desired field. To disable a field, unmark the box beside the undesired field. If a field/checkbox is locked, it means you cannot enable/disable it from the module.

b. If you enabled the "Custom message" field, enter your message in the field.

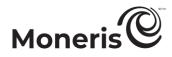

5. Save the profile's new configuration:

- a. Go to the top of your live checkout preview, and click on the Save button.
- b. When the "Success" dialog displays, click on its **OK** button to close the dialog:
  - To preview a full-screen version of the checkout, see Previewing the checkout (page 17).
  - To configure other profile settings, see List of Moneris Checkout features/settings (page 7).
  - To exit the MCO configurator, click on **Back to Checkout Configurations** (unsaved changes will be discarded).

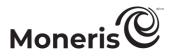

#### Configuring the checkout's "Email communications" content

Follow the steps below to configure the checkout's confirmation email content (includes order, payment, customer, and shipping details), and set approved/declined permissions for sending auto-response emails to customers and any specified merchant recipients.

*Note:* For an example of the confirmation email, see <u>Transaction confirmation details: email version</u> (page 70).

Important! Please ensure that you configure these settings per your ecommerce solution's integration requirements. You must develop your ecommerce solution per Moneris' integration specifications as outlined in <u>How to get started</u> (page 6).

1. Ensure the checkout profile that you want to configure is open on your screen.

*Note:* To reopen an existing profile, see <u>Reopening a Moneris Checkout profile</u> (page 15). To create a new profile, see <u>Creating a Moneris Checkout profile</u> (page 13).

2. On the MCO configurator navigation pane (shown below), click on **Email Communications** to open the "Email Communications" module.

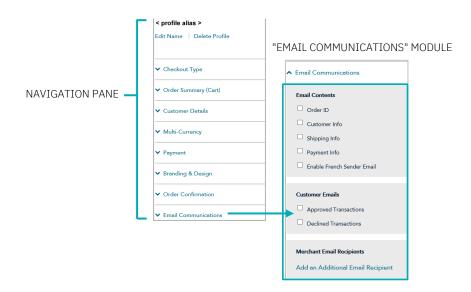

- 3. To configure confirmation email contents:
  - a. Go to the "Email contents" area in the module, and enable/disable email content including Order ID, Customer Info, Shipping Info, and Payment Info.

*Note:* To enable any content, checkmark the box beside the desired content. To disable content, unmark the box beside the undesired content.

- 4. To configure the email permission(s) that will cause a confirmation email to be sent to customers:
  - a. Go to the "Customer emails" area in the module, and enable/disable the email permissions Approved Transactions and Declined Transactions.

*Note:* To enable a permission, checkmark the box beside the desired permission. To disable a permission, unmark the box beside the undesired permission.

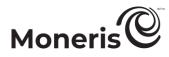

- 5. To configure one or more recipients to receive confirmation emails for approved/declined transactions that are processed through the checkout:
  - To add a new email recipient, see <u>Adding a new merchant email recipient</u> (page 57).
  - To remove an email recipient, see <u>Removing a merchant email recipient</u> (page 59).
  - To edit the details of an email recipient, see Editing a saved merchant email recipient (page 60).
- 6. If you enabled sending customer confirmation emails at step 4 (page 55) and/or you enabled sending merchant confirmation emails at step 5 (above), you can also choose to enable sending those confirmation emails from the French sender email address "<u>recu@moneris.com</u>" for any transaction that is processed through the checkout in French (the "language" validation field in the preload request would be set to "fn" for such a transaction):
  - a. Go to the "Email contents" area in the "Email Communications" module (shown on page 55), and do one of the following:
    - To enable the French sender email option, checkmark the **Enable French Sender Email** box.

**Note:** If the French sender email option is enabled, customer and merchant confirmation emails will continue to be sent from the English sender email address "<u>receipt@moneris.com</u>" for any transaction that is processed through the checkout in English (the "language" validation field in the preload request would be set to "en" for such a transaction).

• To disable the French sender email option, unmark the Enable French Sender Email box.

*Note:* If the French sender email option is disabled, all customer and merchant confirmation emails will be sent from the English sender email address "<u>receipt@moneris.com</u>" regardless of the language in which the transaction is processed through the checkout.

7. Save the profile's new configuration:

- a. Go to the top of your live checkout preview, and click on the Save button.
- b. When the "Success" dialog displays, click on its **OK** button to close the dialog:
  - To preview a full-screen version of the checkout, see <u>Previewing the checkout</u> (page 17).
  - To configure other profile settings, see List of Moneris Checkout features/settings (page 7).
  - To exit the MCO configurator, click on **Back to Checkout Configurations** (unsaved changes will be discarded).

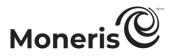

#### Adding a new merchant email recipient

Follow the steps below to set up a new recipient address to receive confirmation email (see <u>Transaction</u> <u>confirmation details: email version</u> on page 70) regarding every approved/declined transaction that is processed through the checkout.

- 1. Ensure the checkout profile that you want to configure is open on your screen and email content and permissions are set (see <u>Configuring the checkout's "Email communications" content</u> on page 55).
- 2. While the profile's "Email Communications" module (shown partially below) is open in your configurator, click on Add an Additional Email Recipient.

| Merchant Email Recipients         |
|-----------------------------------|
| Add an Additional Email Recipient |
|                                   |

"EMAIL COMMUNICATION" MODULE

- 3. When the "Additional Email Recipient" window displays (shown here), do the following:
  - a. In the First Name field, enter the recipient's given name.
  - b. In the Last Name field, enter the recipient's surname.
  - c. In the **Position/Label**, enter the recipient's position title.
  - d. In the **Email Address** field, enter the recipient's email address to which you want transaction confirmation emails to be sent.
  - e. To enable the recipient to receive confirmation emails for transactions that are approved, checkmark the **Approved transactions** box.
  - f. To enable the recipient to receive confirmation emails for transactions that are declined, checkmark the **Declined transactions** box.
  - g. Click on the Save button to close the window.

*Note:* When the page refreshes, the added merchant address will be listed in the "Merchant Email Recipients" area in the module (shown below).

|                                  | Merchant Email Recipients                                                                            |
|----------------------------------|----------------------------------------------------------------------------------------------------|
| "MERCHANT EMAIL RECIPIENTS" LIST | <br><pre>&lt; Firstname Lastname &gt; &lt; Position / Label &gt; &lt; merchant@domain.com &gt;</pre> |
|                                  | <ul> <li>Approved transactions</li> <li>Declined transactions</li> </ul>                             |
|                                  | Edit · Remove                                                                                        |
|                                  | Add an Additional Email Recipient                                                                    |

4. Save the profile's new configuration:

*Note:* The live preview area automatically refreshes to reflect the profile's new configuration.

a. Go to the top of your live checkout preview, and click on the Save button.

| Additional Email Recipient | ×         |
|----------------------------|-----------|
| First Name                 | Last Name |
| Position / Label           |           |
| Email Address              |           |
| Approved Transactions      |           |
| Declined Transactions      |           |
|                            | Save      |

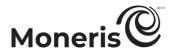

- b. When the "Success" dialog displays, click on its **OK** button to close the dialog:
  - To preview a full-screen version of the checkout, see <u>Previewing the checkout</u> (page 17).
  - To configure other profile settings, see <u>List of Moneris Checkout features/settings</u> (page 7).
  - To exit the MCO configurator, click on **Back to Checkout Configurations** (unsaved changes will be discarded).

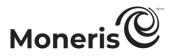

#### **Removing a merchant email recipient**

Follow the steps below to remove a recipient from the checkout's merchant email recipient list thereby preventing them from receiving confirmation email (see <u>Transaction confirmation details: email version</u> on page 70) regarding approved/declined transactions that are processed through the checkout.

- 1. Ensure the checkout profile that you want to configure is open on your screen and the checkout's email content and permissions are set (see <u>Configuring the checkout's "Email communications"</u> <u>content</u> on page 55).
- 2. While the profile's "Email Communications" module is open in your configurator, do the following:
  - a. Go the "Merchant Email Recipients" list (shown below), and locate the recipient that you want to remove.

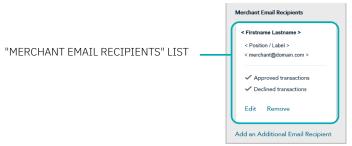

b. Click on the recipient's Remove link.

*Note:* When the page refreshes, the deleted recipient address will no longer be listed in the "Merchant Email Recipients" area. Repeat these steps to remove another recipient addresses as desired.

3. Save the profile's new configuration:

- a. Go to the top of your live checkout preview, and click on the Save button.
- b. When the "Success" dialog displays, click on its **OK** button to close the dialog:
  - To preview a full-screen version of the checkout, see Previewing the checkout (page 17).
  - To configure other profile settings, see List of Moneris Checkout features/settings (page 7).
  - To exit the MCO configurator, click on **Back to Checkout Configurations** (unsaved changes will be discarded).

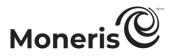

#### Editing a saved merchant email recipient

Follow the steps below to edit the details of a saved recipient address, which is configured to receive confirmation email (see <u>Transaction confirmation details: email version</u> on page 70) regarding every approved/declined transaction that is processed through the checkout.

- 1. Ensure the checkout profile that you want to configure is open on your screen and email content and permissions are set (see <u>Configuring the checkout's "Email communications" content</u> on page 55).
- 2. While the profile's "Email Communications" module is open in your configurator, do the following:
  - a. Go to the "Merchant Email Recipients" list (shown below), and locate the recipient you want to edit.

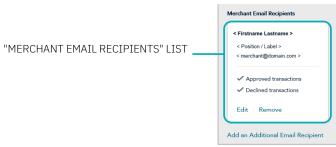

- b. Click on the recipient's Edit link.
- 3. When the "Edit Email Recipient" window displays (shown here), edit any of the fields/settings as desired:
  - a. In the **First Name** field, enter the recipient's given name.
  - b. In the Last Name field, enter the recipient's surname.
  - c. In the **Position/Label**, enter the recipient's position title.
  - d. In the **Email Address** field, enter the recipient's email address to which you want transaction confirmation emails to be sent.
  - e. To enable the recipient to receive confirmation emails for transactions that are approved, checkmark the **Approved Transactions** box.
  - f. To enable the recipient to receive confirmation emails for transactions that are declined, checkmark the **Declined Transactions** box.
  - g. Click on the Save button to close the window.
- 4. Save the profile's new configuration:

- a. Go to the top of your live checkout preview, and click on the Save button.
- b. When the "Success" dialog displays, click on its **OK** button to close the dialog:
  - To preview a full-screen version of the checkout, see <u>Previewing the checkout</u> (page 17).
  - To configure other profile settings, see <u>List of Moneris Checkout features/settings</u> (page 7).
  - To exit the MCO configurator, click on **Back to Checkout Configurations** (unsaved changes will be discarded).

| Edit Email Recipient                      | ×            |
|-------------------------------------------|--------------|
| First Name                                | Last Name    |
| < Firstname >                             | < Lastname > |
| Position / Label                          |              |
| < Position / label >                      |              |
| Email Address                             |              |
| < merchant@domain.com >                   |              |
| <ul> <li>Approved Transactions</li> </ul> |              |
| <ul> <li>Declined Transactions</li> </ul> |              |
|                                           |              |
|                                           | Save Cancel  |

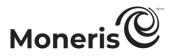

# **Deleting a Moneris Checkout profile**

The steps below describe how to delete an existing Moneris Checkout profile.

Important! Please ensure that you perform this operation per your ecommerce solution's integration requirements. A profile's unique checkout ID is used in the preload request to identify your ecommerce solution's Moneris Checkout integration. You must develop your ecommerce solution per Moneris' integration specifications as outlined in <u>How to get started</u> (page 6).

- 1. Log into your Merchant Resource Center store (see <u>Logging into the Merchant Resource Center</u> on page 9).
  - <complex-block>

    Image: Second second seco
- 2. On the menu bar, click on Admin > Moneris Checkout Config (shown below).

3. When the "Moneris Checkout Configuration" page displays a list of your existing profiles (see example below), locate the profile that you want to delete, and click on its **Edit** button.

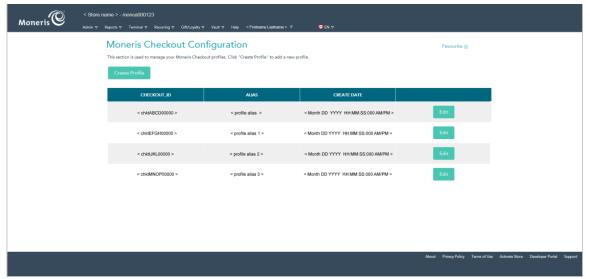

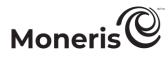

4. When the desired profile opens, click on **Delete Profile** at the top of the navigation pane (shown below).

|                 | < profile alias >          |
|-----------------|----------------------------|
|                 | Edit Name   Delete Profile |
|                 | ✓ Checkout Type            |
| NAVIGATION PANE | ✓ Order Summary (Cart)     |
|                 | ✓ Customer Details         |
|                 | ✓ Multi-Currency           |
|                 | ✓ Payment                  |
|                 | ✓ Branding & Design        |
|                 | ✓ Order Confirmation       |
|                 | ✓ Email Communications     |

- 5. When the "Moneris Checkout Configuration" page displays, confirm that the deleted profile is no longer listed.
- 6. For other Moneris Checkout options (e.g., to create a new profile or edit an existing one), see <u>How to</u> <u>get started</u> (page 6).

# Appendix.

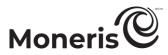

## Auto Decision by Moneris: rules and responses for Moneris Checkout

If you enabled the "Auto Decision by Moneris" payment security setting for the checkout as described in <u>Configuring the checkout's "Payment" settings</u> (page 38), please refer to the table below to inform your fraud-prevention tool configuration choices.

*Note:* See also <u>Auto Decision by Moneris: enabled - transaction flow diagram</u> (page 66) and <u>Auto Decision by Moneris: disabled - transaction flow diagram</u> (page 67).

Deny Pass **Fraud-Prevention** Enabled? Response Response **Description of Deny Response Codes** Tool Codes Mandatory? Full address, including postal code, submitted but not verified due to С Yes incompatible formats. Yes Τ Address information not verified. Yes Ν No match, or no billing information supplied. Yes Yes R Retry, system unable to process. AVS AVS will be performed on address and postal code but no decision will be made by Moneris. No N/A *Note:* You may opt to decision manually. No N/A N/A AVS not performed. С Yes Postal code submitted but not verified due to incompatible formats. Ι Yes Postal code submitted but not verified. Postal code submitted. No match, or no billing information Ν Yes supplied. Yes Yes R Retry, system unable to process. Postal Code Only Postal code verification will be performed, but no decision will be made by Moneris. No N/A Note: You may opt to decision manually. N/A AVS not performed. No N/A Ν No match. Ρ Not processed S CVV<sup>20</sup> should be on card but no CVV was presented. Yes Invalid security code. D American Express & JCB only. Note: CVV<sup>19</sup> Always Other Invalid response code. CVV<sup>21</sup> will be performed but no decision will be made by Moneris. No N/A Note: You may opt to decision manually. CAVV could not be verified or CAVV data was not provided when 0 **3D Secure** Yes Always expected.

AVS = address verification service | CVV = card verification value | CAVV = cardholder authentication verification value

<sup>&</sup>lt;sup>19</sup> May be referenced as "CVD" (card verification digits) on some reports and transaction pages.

<sup>&</sup>lt;sup>20</sup> May be referenced as "CVD" (card verification digits) on some reports and transaction pages.

<sup>&</sup>lt;sup>21</sup> May be referenced as "CVD" (card verification digits) on some reports and transaction pages.

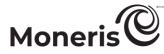

| Fraud-Prevention<br>Tool | Enabled?                  | Pass<br>Response<br>Mandatory? | Deny<br>Response<br>Codes                                                                                                    | Description of Deny Response Codes                                                                                                    |
|--------------------------|---------------------------|--------------------------------|----------------------------------------------------------------------------------------------------|----------------------------------------------------------------------------------------------------|
|                          |                           |                                | В                                                                                                    | CAVV passed verification—attempted authentication, no liability shift.                                                                                                    |
|                          | No                        | N/A                            | N/A                                                                                                    | 3-D Secure not performed.                                                                                                    |
|                          |                           |                                |                                                                                                    | Moneris denies transaction requests based on the risk<br>categories assigned to you upon your enrollment in the Moneris<br>Kount Essential solution.                                                                                                    |
| Kount<br>(Essential)     | Always A                  | Always                         | N/A                                                                                                    | <i>Note:</i> This setting cannot be changed as it is required for participation in the Moneris Kount Essential solution.                                                                                                    |
|                          |                           |                                |                                                                                                    | If Kount status code "A" (approve), "R" (review), or "E" (escalate)<br>is accompanied by a Gateway response code that is less than<br>"50", the transaction will be sent for authorization.                                                                                                    |
|                          |                           |                                |                                                                                                    | However, Kount status code "D" (decline) or a Gateway response<br>code that is equal to/greater than "50" will result in a declined<br>transaction.                                                                                                    |
|                          |                           |                                |                                                                                                    | You determine rules and responses based on your risk portfolio.<br>Moneris Checkout makes decisions based on an "Accept" or<br>"Deny" notification from your rule configuration with Kount.                                                                                                    |
|                          | Kount Yes<br>(Enterprise) | Yes                            | As per<br>your rules                                                                                                    | <i>Note:</i> If Kount status code "A" (approve), "R" (review), or "E" (escalate) is accompanied by a Gateway response code that is less than "50", the transaction will be sent for authorization. (You may subsequently use Kount's Admin Portal to manually review the authorized transaction.) |
|                          |                           |                                | However, Kount status code "D" (decline) or a Gateway response<br>code that is equal to/greater than "50" will result in a declined<br>transaction. |                                                                                                    |
|                          |                           | Ne                             | As per<br>your rules                                                                                                    | You determine rules and responses based on your risk portfolio.<br>Moneris Checkout will not make a decision based on these<br>responses but will return the response from Kount to inform<br>your post-transaction risk management.                                                              |
|                          |                           | NO                             |                                                                                                    | <i>Note:</i> All transactions will be sent for authorization, and Kount status code/response details will be included in every transaction's JSON receipt response. (You may manually review the Kount details for any transaction.)                                                              |
|                          | No                        | N/A                            | N/A                                                                                                    | Kount risk inquiry not performed.                                                                                                    |

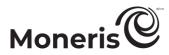

#### Auto Decision by Moneris: enabled - transaction flow diagram

The diagram below depicts the transaction flow for a Purchase or Pre-authorization transaction as it is being processed through a Moneris Checkout integration for which the "Auto Decision by Moneris" payment security setting is turned on (see <u>Configuring the checkout's "Payment" settings</u> on page 38).

*Note:* For descriptions of "Auto Decision by Moneris" rules and responses, see <u>Auto Decision by Moneris:</u> rules and responses for Moneris Checkout (page 64).

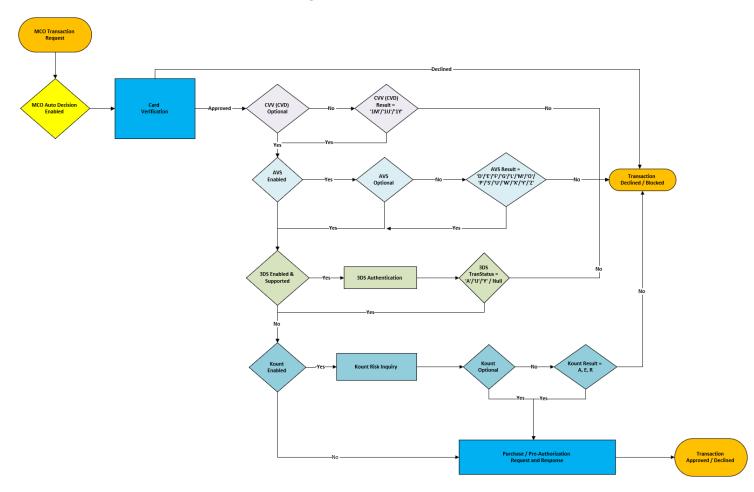

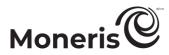

#### Auto Decision by Moneris: disabled - transaction flow diagram

The diagram below shows the transaction flow for a Purchase or Pre-authorization transaction as it is being processed through a Moneris Checkout integration for which the "Auto Decision by Moneris" payment security setting is turned off (see <u>Configuring the checkout's "Payment" settings</u> on page 38).

*Note:* For descriptions of "Auto Decision by Moneris" rules and responses, see <u>Auto Decision by Moneris:</u> rules and responses for <u>Moneris Checkout</u> (page 64).

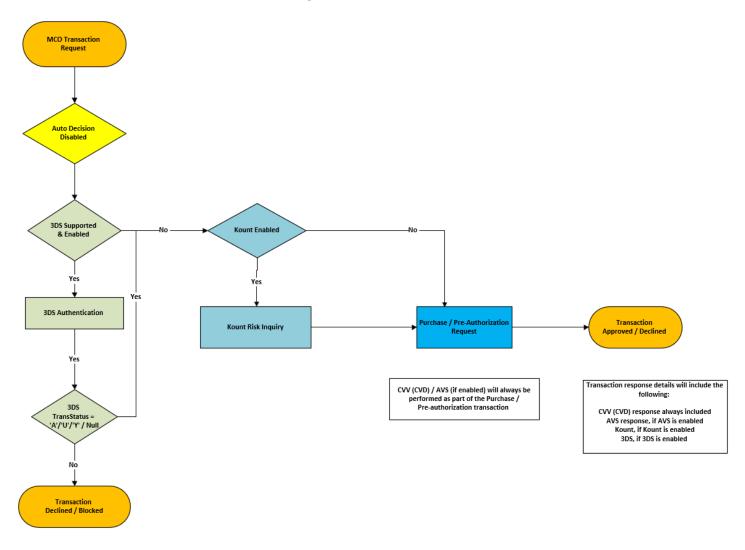

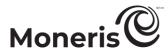

## Transaction confirmation details: browser version

When a customer submits a transaction for processing through your Moneris Checkout integration, the transaction is sent to the Moneris host for processing. Once the transaction is approved or declined,<sup>22</sup> the checkout will refresh and display the transaction confirmation details (see example below).

*Note:* An email that contains the confirmation details will also be sent to the customer (see <u>Transaction</u> <u>confirmation details: email version</u> on page 70).

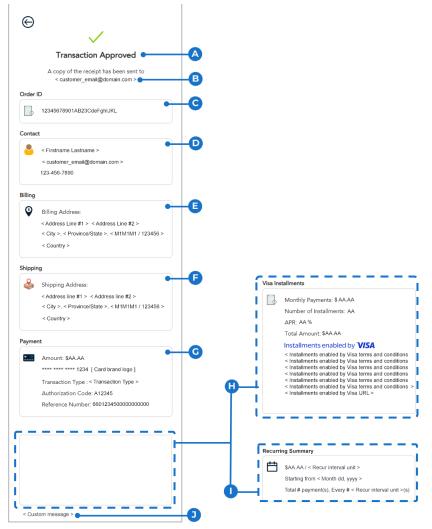

The table below describes the labelled receipt image shown above.

| Label | Description                                                                                    |
|-------|------------------------------------------------------------------------------------------------|
| Α     | Transaction response ("Approved" or "Declined") from the Moneris host.                         |
|       | Customer email address to which the email version of the transaction receipt was sent once the |
| В     | transaction was approved or declined.                                                          |
| С     | Order ID (a unique alpha-numeric identifier).                                                  |
|       |                                                                                                |

<sup>&</sup>lt;sup>22</sup> If you enabled a recipient merchant email address for your checkout (see <u>Configuring the checkout's "Email communications" content</u> on page 55), you will also be sent the confirmation email for every approved and/or declined transaction that is processed through the checkout.

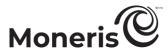

| Label | Description                                                                                                    |
|-------|----------------------------------------------------------------------------------------------------|
| D     | Customer contact details, which include first name, surname, email address, and/or phone number.<br>(To include these details in the checkout confirmation page, see <u>Configuring the checkout's "Order</u><br><u>confirmation" content</u> on page 53.)                                                                                                    |
| E     | Customer billing address details, which may include street address, city, province/state, postal code/zip code, and/or country details. (To include these details in the checkout confirmation page, see <u>Configuring the checkout's "Order confirmation" content</u> on page 53.)                                                                                                    |
| F     | Customer shipping details, which may include street address, city, province/state, postal code or zip code, and/or country details. (To include these details in the checkout confirmation page, see <u>Configuring the checkout's "Order confirmation" content</u> on page 53.)                                                                                                    |
| G     | Payment details, which includes transaction amount (may be in a foreign currency the customer/cardholder paid with a foreign currency), card number (masked except for the last four digits), transaction type, authorization code, and reference number. (The inclusion of payment details is mandatory.)                                                                                                    |
|       | <i>Note:</i> The first 8 digits of the "66" reference number (e.g., "66012345") is the terminal ID of the virtual terminal through which the transaction was processed.                                                                                                    |
| Н     | <ul> <li>Visa Installments details are included if Installments enabled by Visa is enabled in the checkout and the customer/cardholder opted to pay in installments. (The inclusion of Visa Installment details is mandatory.) Visa Installment details include:</li> <li>Monthly payments: The fixed installment amount (CAD) to be billed to the cardholder by the card issuer for the duration of the installment plan as selected by the cardholder during the transaction. The installment amount is calculated by taking the total transaction amount and dividing it into equal monthly payments.</li> <li>Number of installment payments: The number of payments to be billed to the cardholder per the installment plan they selected during the transaction.</li> <li>APR (annual percentage rate): The interest rate, expressed as a percentage, which can include any additional fees charged per the installment plan the cardholder selected during the transaction.</li> <li>Total Amount: The total amount (CAD) including any Installments enabled by Visa-related fees.</li> <li><i>Note:</i> If this is a consumer-funded installment plan, the issuer will charge the "Total Amount"</li> </ul> |
|       | to the cardholder over the number of installments in the installment plan.<br>Recurring summary details are included if this transaction is part of a recurring series. Recurring details include recurring payment amount, recurring payment interval, recurring payment start date,                                                                                                    |
| I     | total number of recurring payments, and number of recurring payment intervals.<br><b>Note:</b> Recurring payment calls must be passed through your checkout's preload request (refer to the<br><b>Moneris Checkout Integration Guide</b> for coding details). Recurring payments cannot be enabled from<br>the Moneris Checkout configurator.                                                                                                    |
| J     | Customizable message. (To configure a custom message, see <u>Configuring the checkout's "Order</u> <u>confirmation" content</u> on page 53.)                                                                                                    |

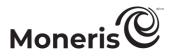

## Transaction confirmation details: email version

When a customer submits a transaction for processing through your Moneris Checkout integration, the transaction is sent to the Moneris host for processing. Once the transaction is approved or declined, the checkout will refresh and display the transaction confirmation details to the customer (see <u>Transaction</u> <u>confirmation details</u>: browser version on page 68). An email containing the confirmation details will also be sent to the customer as shown below.<sup>23</sup>

*Note:* The confirmation email will be sent from "email@moneris.com" or "recu@moneris.com" as determined by the configuration of your checkout profile's "email sender" setting (see <u>Configuring the checkout's "Email communications" content</u> on page 55).

| $\checkmark$                                                                                  |
|-----------------------------------------------------------------------------------------------|
| Transaction ApprovedB                                                                         |
| Receipt yyyy-mm-dd hh:mm:ss                                                                   |
| Order ID                                                                                      |
| 12345678901AB23CdeFghIJKL                                                                     |
| Contact                                                                                       |
| Firstname > < Lastname > < customer address@domain.com >                                      |
| 123-456-7890                                                                                  |
| Shipping                                                                                      |
| Address Line #1 >, < Address Line #2 ><br>< City >, < Province / State >, < M1M1M1 / 123456 > |
| < Country >                                                                                   |
| ayment                                                                                        |
| Amount: \$AA.AA<br>Cardholder Name: < Firstname > < Lastname >                                |
| **** **** 1234 [ Card brand logo ]                                                            |
| Transaction Type: < Transaction Type ><br>Authorization Code: A12345                          |
| Reference #: 660123450000000000                                                               |
| Response Code: 000                                                                            |

#### The table below describes the labelled email image shown above.

| Label | Description                                                                                                    |
|-------|----------------------------------------------------------------------------------------------------|
| Α     | Transaction response ("Approved" or "Declined") from the Moneris host.                                                   |
| В     | Name of the Moneris Gateway store that contains the profile of the checkout through which the transaction was processed. |
| С     | Receipt date (yyyy-mm-dd) and time (hh:mm:ss)                                                                            |
| D     | Order ID (a unique alpha-numeric identifier).                                                                            |

<sup>&</sup>lt;sup>23</sup> If you enabled a recipient merchant email address for your checkout (see <u>Configuring the checkout's "Email communications" content</u> on page 55), you will also be sent the confirmation email for every approved and/or declined transaction that is processed through the checkout.

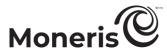

| E n<br>C<br>C<br>F C<br>C<br>P<br>C<br>C<br>G d | Customer contact details, which may include first name, surname, email address, and/or phone<br>umber. (To include these details in the confirmation email, see <u>Configuring the checkout's "Email</u><br><u>ommunications" content</u> on page 55.)<br>Customer shipping address details, which may include street address, city, province/state, postal<br>ode/zip code, and/or country details. (To include these details in the confirmation email, see<br><u>Configuring the checkout's "Email communications" content</u> on page 55.)<br>Cayment details, which includes transaction amount (may be in a foreign currency the<br>ustomer/cardholder paid with a foreign currency), card number (masked except for the last four<br>ligits), transaction type, authorization code, and reference number. (The inclusion of payment<br>etails is mandatory.) |
|-------------------------------------------------|----------------------------------------------------------------------------------------------------|
| F CC<br>C<br>P<br>C<br>C<br>G d                 | ode/zip code, and/or country details. (To include these details in the confirmation email, see<br>configuring the checkout's "Email communications" content on page 55.)<br>Payment details, which includes transaction amount (may be in a foreign currency the<br>ustomer/cardholder paid with a foreign currency), card number (masked except for the last four<br>igits), transaction type, authorization code, and reference number. (The inclusion of payment<br>etails is mandatory.)                                                                                                    |
| P<br>cı<br>d<br>G d                             | ayment details, which includes transaction amount (may be in a foreign currency the<br>ustomer/cardholder paid with a foreign currency), card number (masked except for the last four<br>igits), transaction type, authorization code, and reference number. (The inclusion of payment<br>etails is mandatory.)                                                                                                    |
| N                                               | lote: The first 8 digits of the "66" reference number (e.g., "66012345") is the terminal ID of the                                                                                                    |
|                                                 | irtual terminal through which the transaction was processed.                                                                                                    |
| th                                              | risa Installments details are included if Installments enabled by Visa is enabled in the checkout and<br>the customer/cardholder opted to pay in installments. (The inclusion of Visa Installment details is<br>nandatory.) Visa Installment details include:                                                                                                    |
| Н                                               | <ul> <li>Monthly payments: The fixed installment amount (CAD) to be billed to the cardholder by the card issuer for the duration of the installment plan as selected by the cardholder during the transaction. The installment amount is calculated by taking the total transaction amount and dividing it into equal monthly payments.</li> <li>Number of installment payments: The number of payments to be billed to the cardholder per the installment plan they selected during the transaction.</li> <li>APR (annual percentage rate): The interest rate, expressed as a percentage, which can include any additional fees charged per the installment plan the cardholder selected during the transaction.</li> <li>Total Amount: The total amount (CAD) including any Installments enabled by Visa-related fees.</li> </ul>                                 |
|                                                 | <i>Note:</i> If this is a consumer-funded installment plan, the issuer will charge the "Total Amount" to the cardholder over the number of installments in the installment plan.                                                                                                    |
| d<br>to                                         | Recurring summary details are included if this transaction is part of a recurring series. Recurring<br>etails include recurring payment amount, recuring payment interval, recurring payment start date,<br>otal number of recurring payments, and number of recurring payment intervals.                                                                                                    |
| N                                               | <i>lote:</i> Recurring payment calls must be passed through your checkout's preload request (refer to the <i>Aoneris Checkout Integration Guide</i> for coding details). Recurring payments cannot be enabled from the Moneris Checkout configurator.                                                                                                    |

# Merchant support.

At Moneris, help is always here for you 24/7.

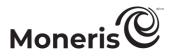

# If you need assistance with your payment processing solution, we're here to help, 24/7.

#### We're only one click away.

- Visit <u>moneris.com/support-gateway</u> to:
  - download additional copies of this guide and other resources
  - download the Merchant Resource Center User Manual
- Visit the Moneris Developer Portal (<u>https://developer.moneris.com/</u>) to download/view:
  - integration guides
  - APIs
- Visit <u>shop.moneris.com</u> to purchase point-of-sale supplies and receipt paper
- For business and payment news, trends, customer success stories, and quarterly reports & insights, log into Moneris Insights at <u>https://login.moneris.com/en/login</u>

#### Need us on-site? We'll be there.

One call and a knowledgeable technician can be on the way. Count on minimal disruptions to your business as our Field Services provide assistance with your payment terminals.

#### Can't find what you are looking for?

Call Moneris Customer Care (available 24/7) toll-free at **1-866-319-7450**, or email <u>onlinepayments@moneris.com</u>. We'll be happy to help. You can also send us a secure message 24/7 by logging into Merchant Direct<sup>®</sup> at <u>https://login.moneris.com/en/login</u>.

# Need help?

### Web: <u>moneris.com/support-gateway</u>

Email: onlinepayments@moneris.com

Toll-free: 1-866-319-7450

Record your Moneris merchant ID here:

All other marks or registered trade-marks are the property of their respective owners.

© 2025 Moneris Solutions Corporation, 3300 Bloor Street West, Toronto, Ontario, M8X 2X2. All Rights Reserved. This document shall not wholly or in part, in any form or by any means, electronic, mechanical, including photocopying, be reproduced or transmitted without the authorized consent of Moneris Solutions Corporation.

This document is for informational purposes only. Neither Moneris Solutions Corporation nor any of its affiliates shall be liable for any direct, indirect, incidental, consequential or punitive damages arising out of use of any of the information contained in this document. Neither Moneris Solutions Corporation or any of its affiliates nor any of our or their respective licensors, licensees, service providers or suppliers warrant or make any representation regarding the use or the results of the use of the information, content and materials contained in this document in terms of their correctness, accuracy, reliability or otherwise.

This document has not been authorized, sponsored, or otherwise approved by Apple Inc.

Your gift card processing is governed by your agreement for gift card services with Moneris Solutions Corporation. Your loyalty card processing is governed by your agreement for loyalty card services with Moneris Solutions Corporation. Your credit and/or debit card processing is governed by the terms and conditions of your agreement(s) for merchant credit/debit card processing services with Moneris Solutions Corporation.

It is your responsibility to ensure that proper card processing procedures are followed at all times. Please refer to the *Moneris Merchant Operating Manual* (available at: <u>moneris.com/en/Legal/Terms-And-Conditions</u>) and the terms and conditions of your applicable agreement(s) for credit/debit processing or other services with Moneris Solutions Corporation for details.

MONERIS, MONERIS BE PAYMENT READY & Design and MERCHANT DIRECT are registered trade-marks of Moneris Solutions Corporation. APPLE PAY is a trademark of Apple Inc. registered in the U.S. and other countries. GOOGLE PAY is a trademark of Google LLC. Kount is a registered trademark of Kount Inc. VISA is a trademark owned by Visa International Service Association and used under license. Mastercard is a registered trademark, and the circles design is a trademark of Mastercard International Incorporated. INTERAC is a registered trade-mark of Interac Inc. DISCOVER is a registered trade-mark of Discover Financial Services. AMERICAN EXPRESS is a registered trade-mark of American Express Company.